# Руководство пользователя ПО Виртуальной кассы «AnorKassa» (версия  $1.0.0)$

### Разработчик ПО: AO «ANOR BANK»

Адрес: Республика Узбекистан, 100170, г. Ташкент, Мирзо-Улугбекский район, ул. Сайрам 5-й проезд, дом 4

### Оглавление

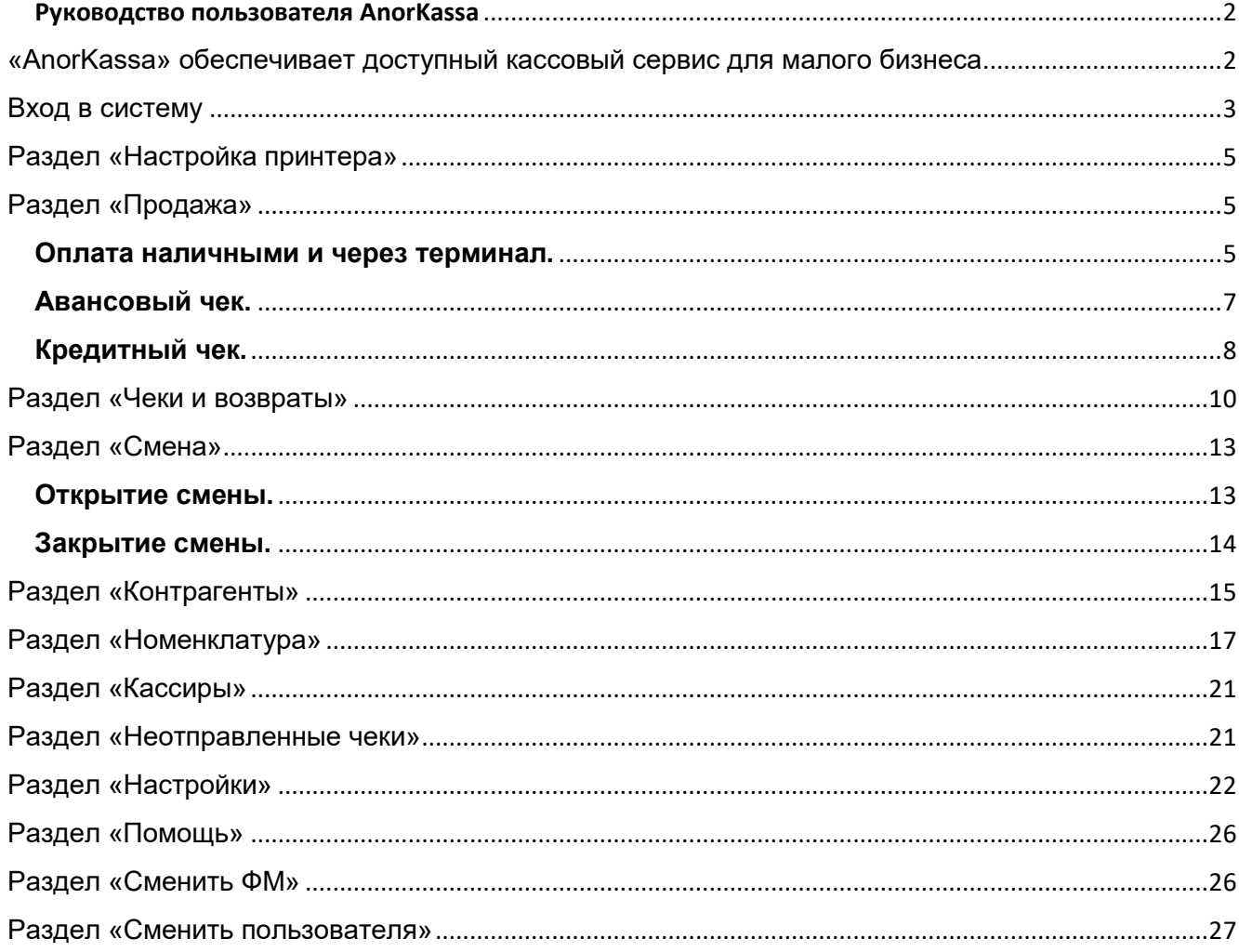

# <span id="page-1-0"></span>Руководство пользователя AnorKassa

#### <span id="page-1-1"></span>**«AnorKassa» обеспечивает доступный кассовый сервис для малого бизнеса**

Сервис помогает формировать фискальные чеки на продажу, возврат, а также на получение авансовых и кредитных платежей.

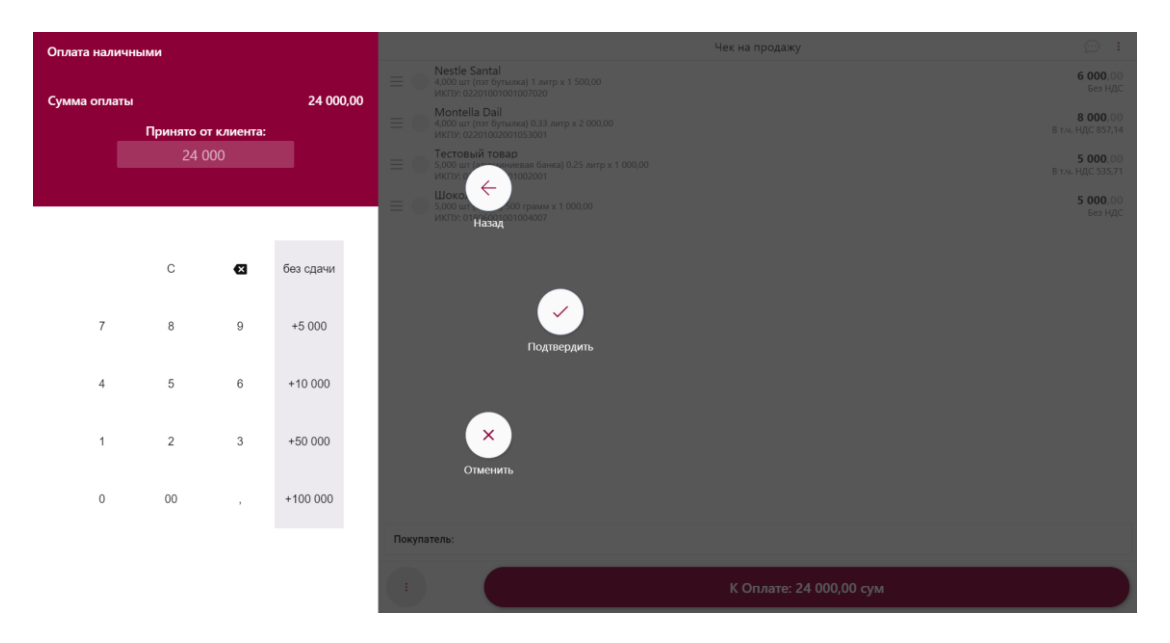

23 ноября 2019 года Кабинет министров Узбекистана постановил, что все субъекты предпринимательства, имеющие наличную выручку, должны постепенно заменить классические кассовые аппараты на онлайн-ККМ (онлайн контрольно-кассовая машина) либо виртуальную кассу [\(ПКМ](https://lex.uz/docs/4603329)  № 943 от 23 [ноября 2019 года\)](https://lex.uz/docs/4603329).

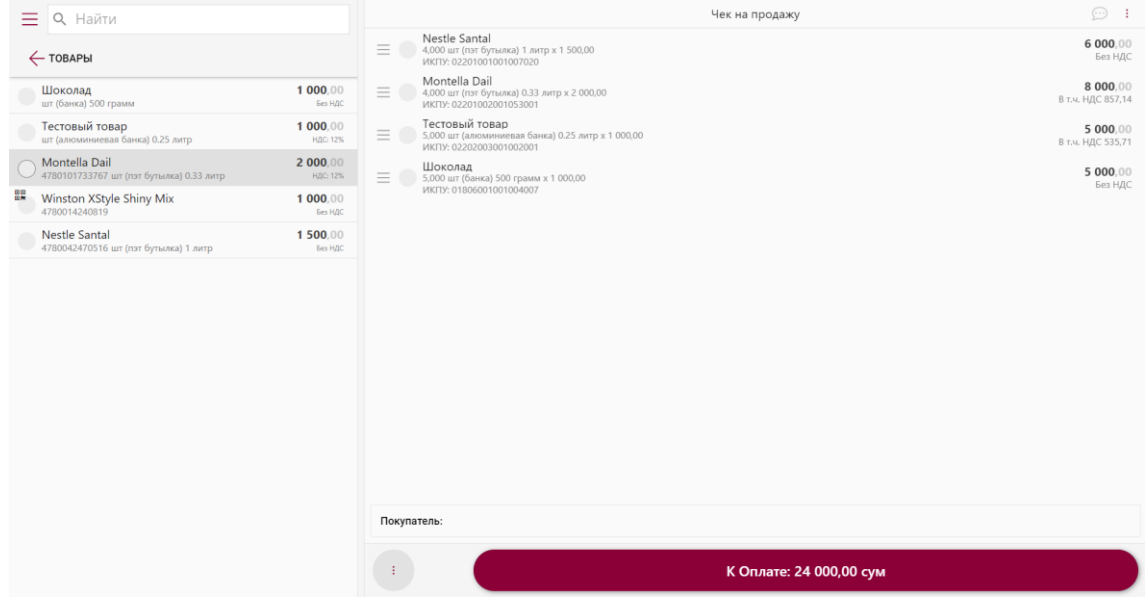

Виртуальные кассы предлагают множество преимуществ для предпринимателя в сравнении с классической контрольно-кассовой техникой. Они представляют собой отдельное приложение, запуск которого на любом офисном компьютере превратит его в полноценную кассу, и имеют ряд функциональных достоинств:

- все чеки автоматически отправляются в Государственный налоговый комитет;
- приложение легко переносится с одного компьютера на другой;
- поддержка и расширение функционала производятся автоматически;
- доступен ряд расширенных функций, трудно реализуемых на онлайн-ККМ.

**«AnorKassa»** устанавливается на компьютеры и ноутбуки с операционной системой Windows и имеет простой и удобный для кассира интерфейс.

Сервис помогает формировать фискальные чеки на продажу, возврат, а также на получение авансовых и кредитных платежей (авансовые и кредитные чеки).

Также в отличие от большинства онлайн-ККМ **«AnorKassa»** дает возможность добавлять номенклатуру в чек не только из созданного пользователем каталога, но и с помощью сканера штрих-кодов. В этом случае производится поиск номенклатуры по названию, артикулу или категории товаров.

Для полноценного использования необходимо получение фискального ключа и заключение договора на обслуживание с Центром по обеспечению технических услуг (ЦОТУ).

#### <span id="page-2-0"></span>**Вход в систему**

• Вставьте фискальный модуль в компьютер или ноутбук и нажмите **"Войти"**.

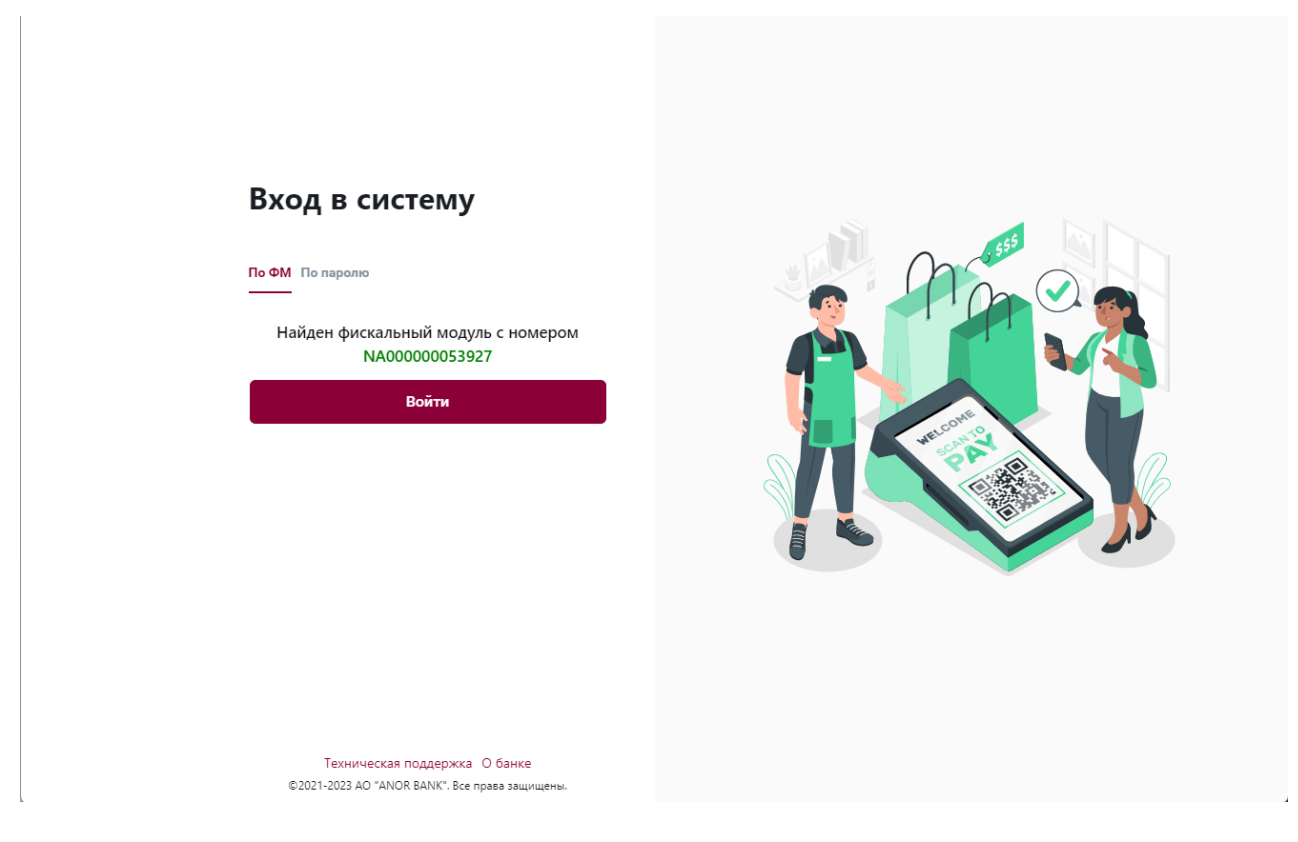

• Выберите пользователя.

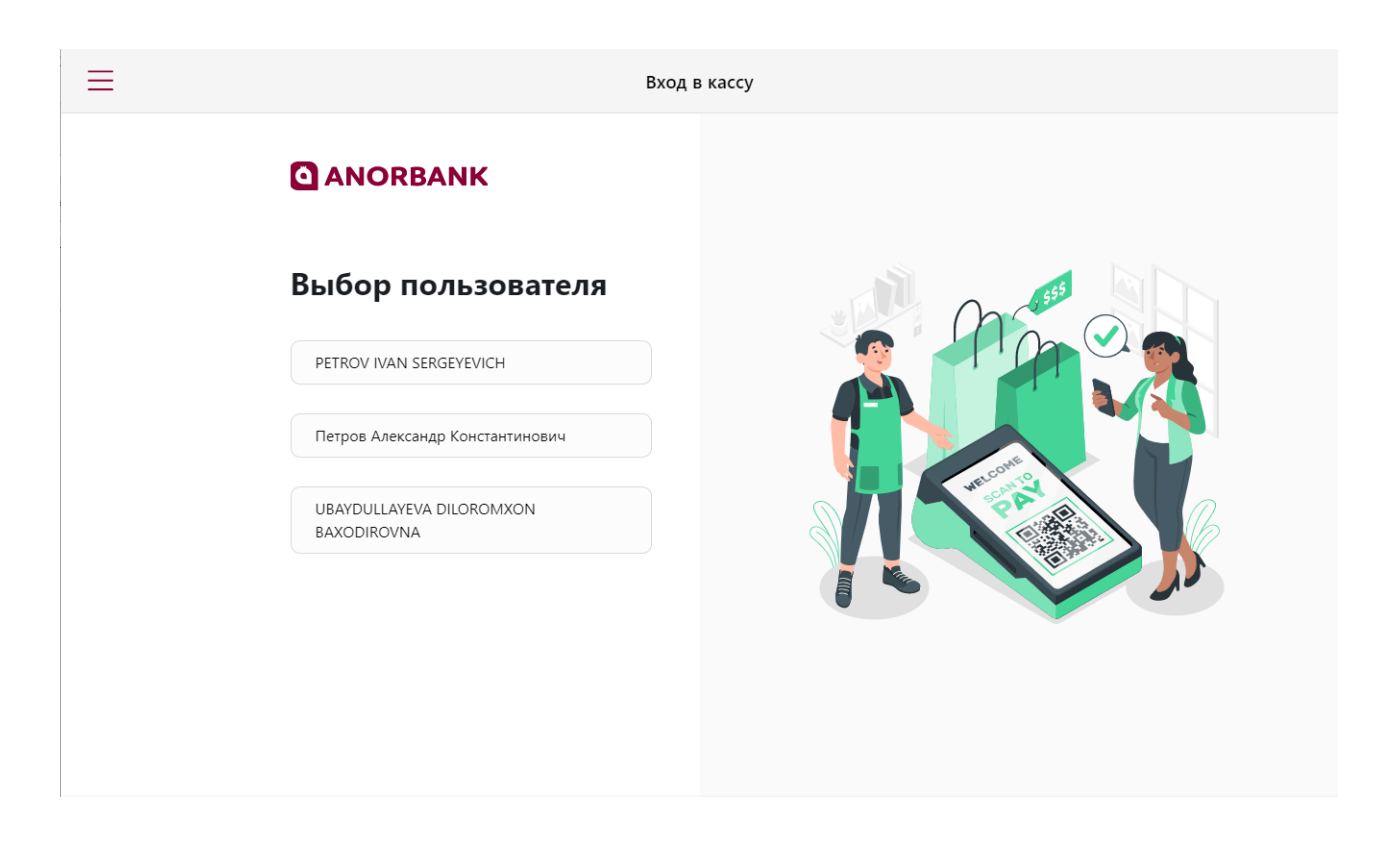

• Введите ПИН-код.

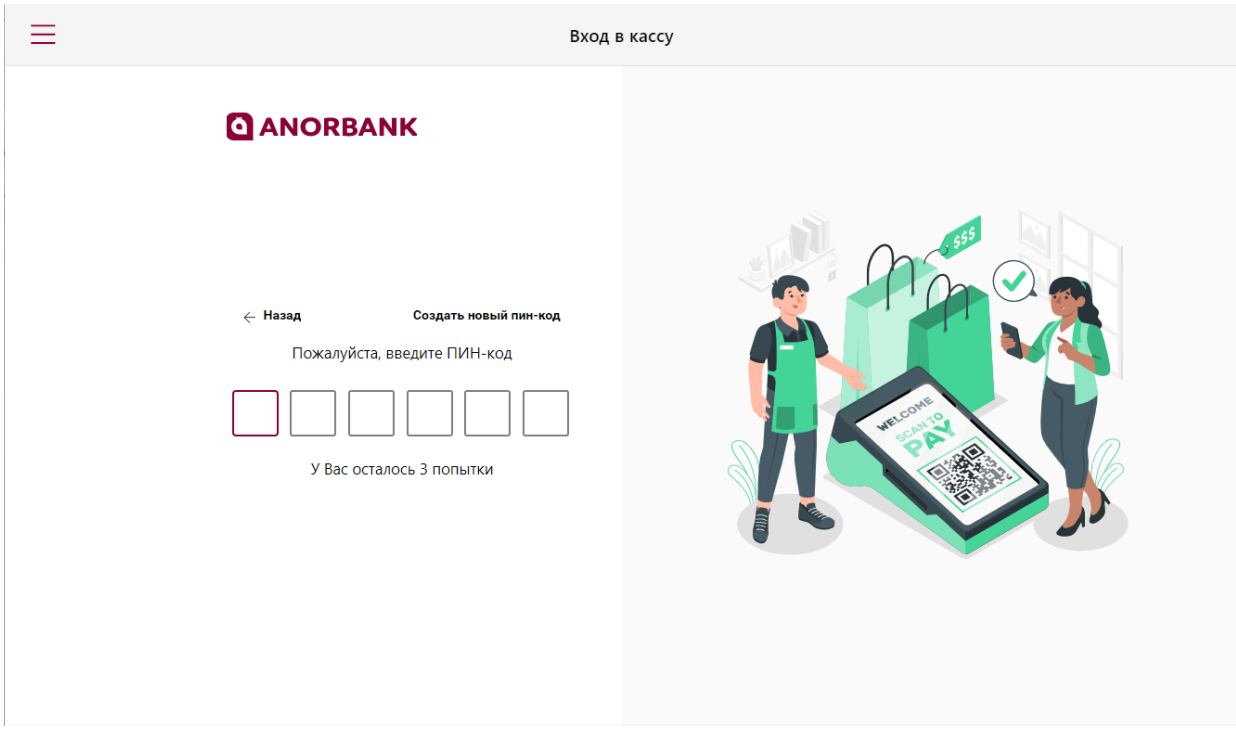

#### <span id="page-4-0"></span>**Раздел «Настройка принтера»**

Когда осуществится вход в систему виртуальной кассы, нужно настроить принтер.

• В пункте меню нажмите настройки, настройки принтера и выберите принтер.

#### <span id="page-4-1"></span>**Раздел «Продажа»**

В этом разделе показано, как осуществляется продажа через наличные и терминал, как выбиваются авансовый и кредитный чеки в виртуальной кассе.

#### <span id="page-4-2"></span>**Оплата наличными и через терминал.**

- Зайдите в общее меню, выберите пункт **"Продажа"**
- Выберите товары, необходимые для продажи и нажмите на кнопку **"К оплате"**.

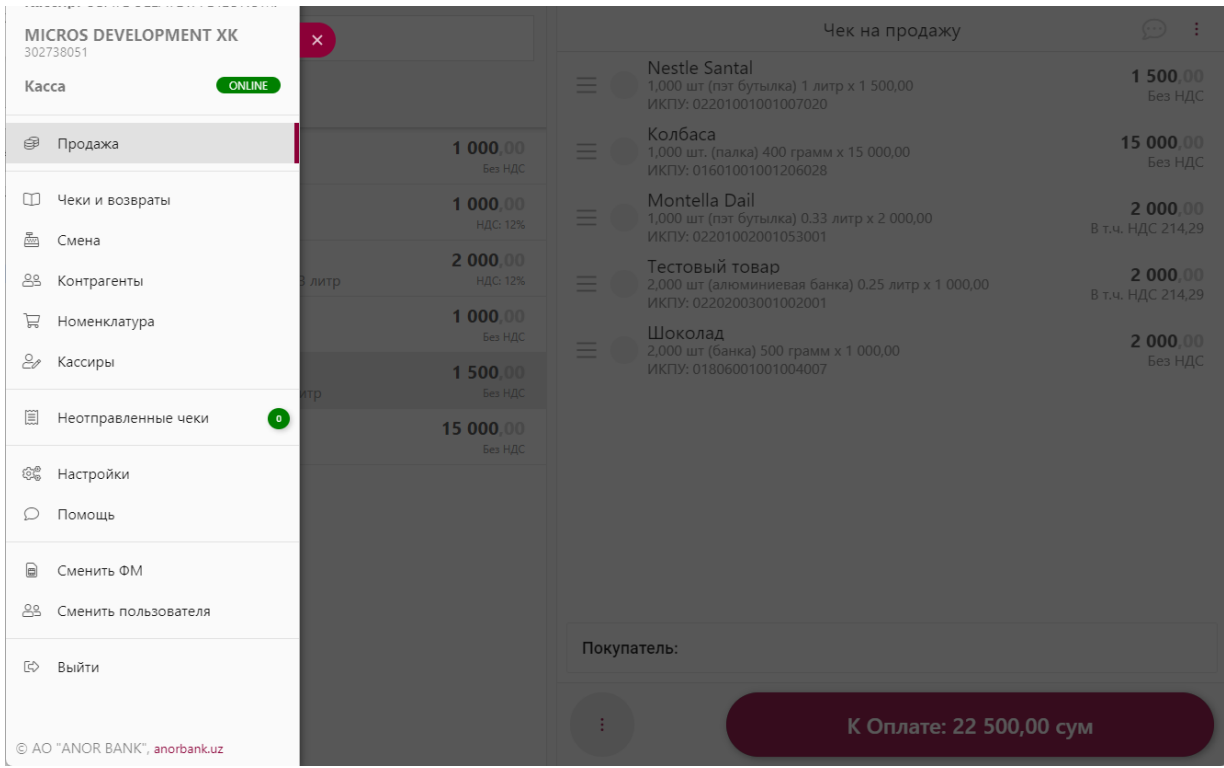

• Выберите способ оплаты.

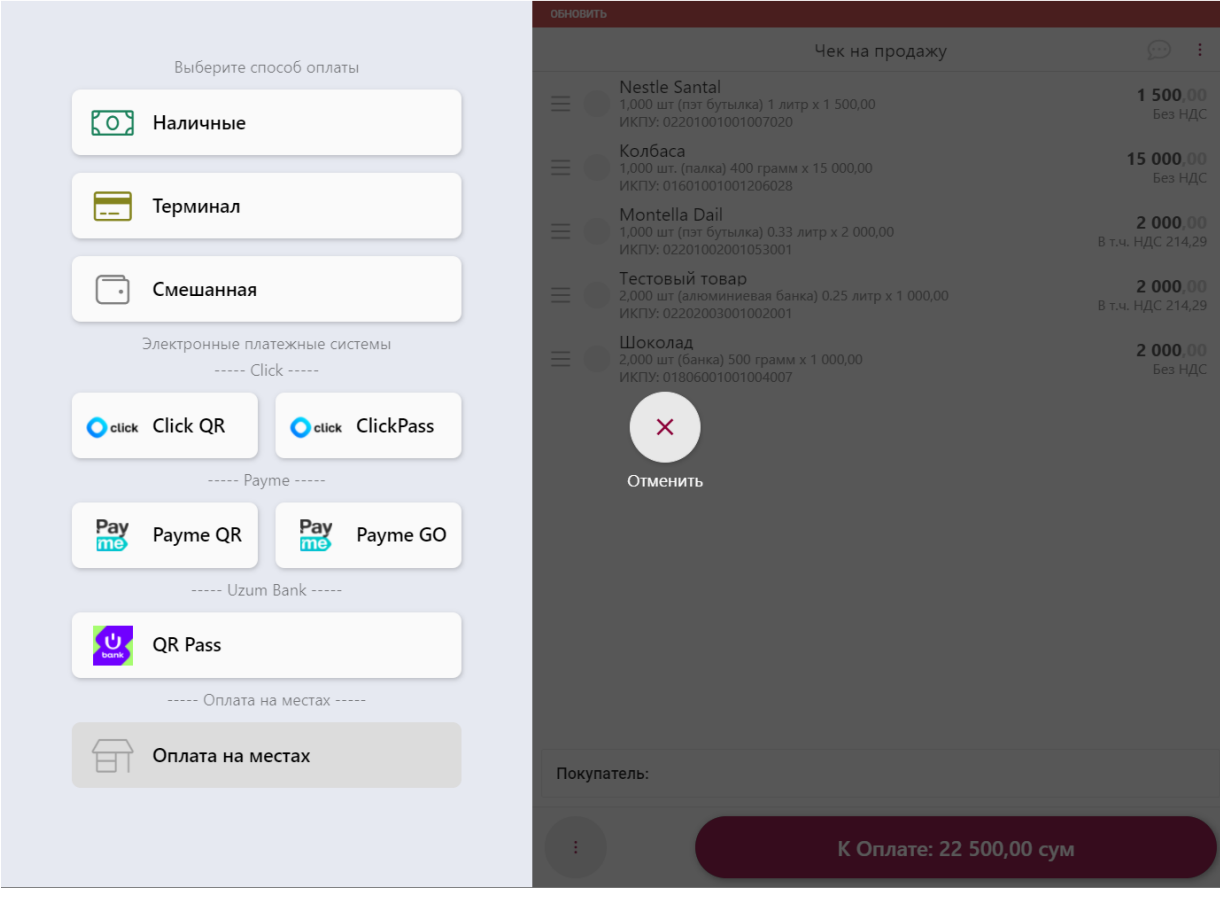

• Сверьте сумму оплаты и нажмите на кнопку **"Подтвердить"**.

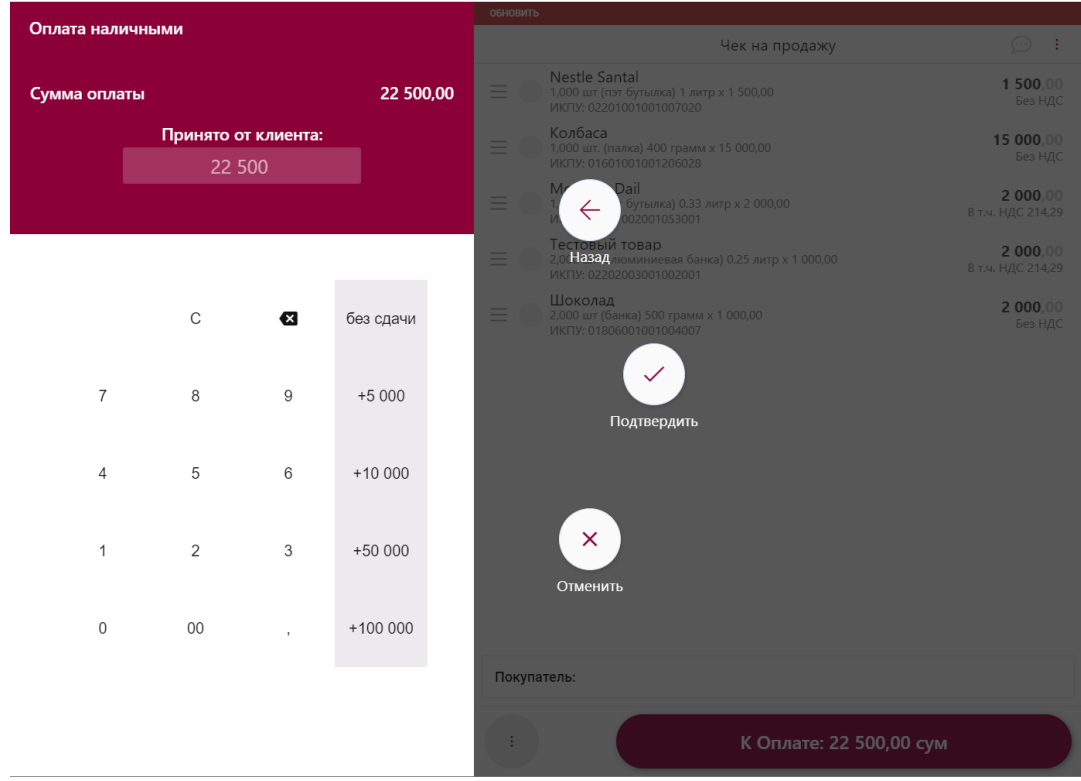

#### <span id="page-6-0"></span>**Авансовый чек.**

• После того, как вы выбрали товары для продажи, нажмите на три точки по середине в нижней части экрана и выберите **"Авансовый чек"**, как показано на скриншоте.

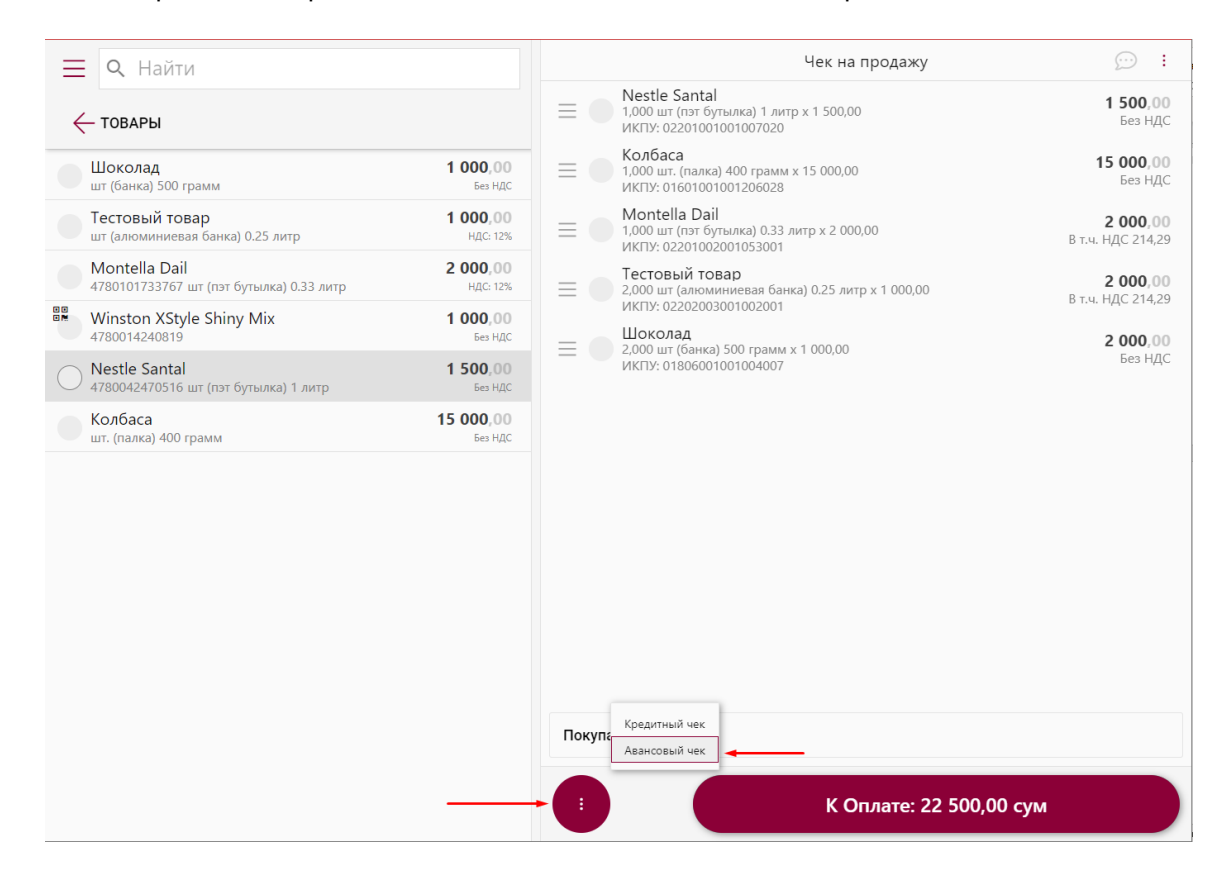

• Выберите способ оплаты.

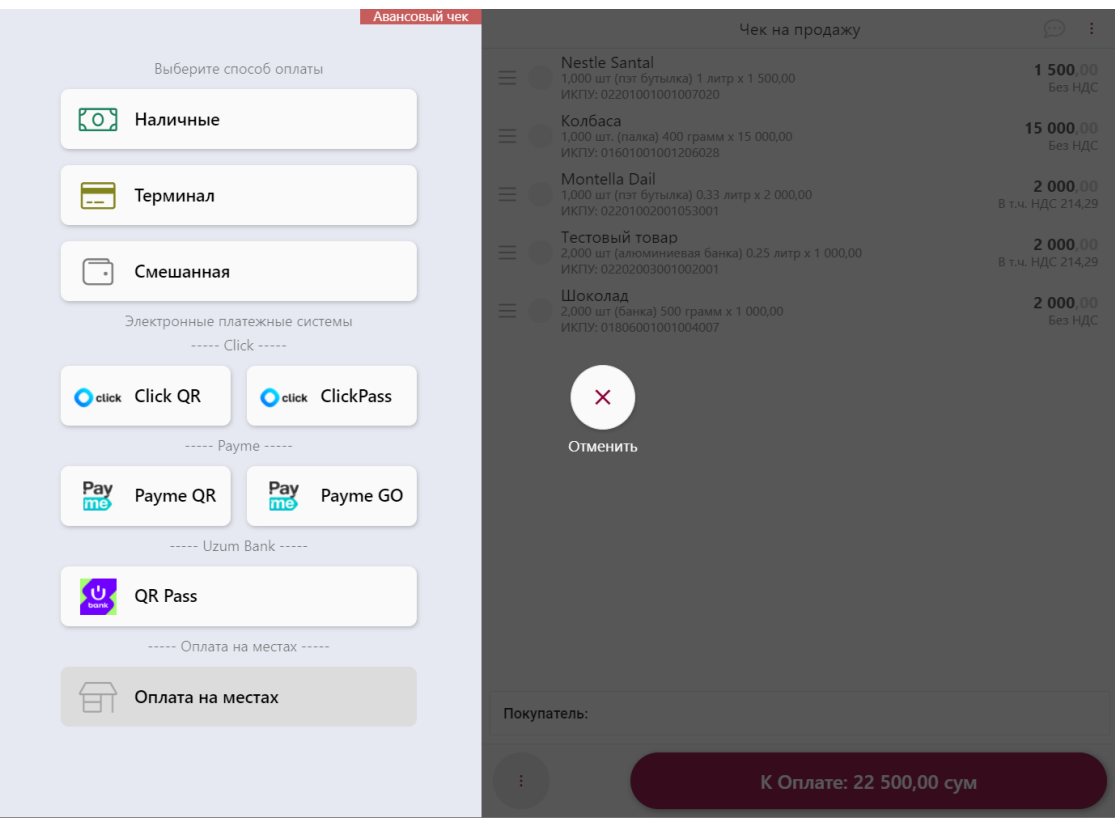

• Введите частичную сумму и нажмите на кнопку **"Подтвердить"**

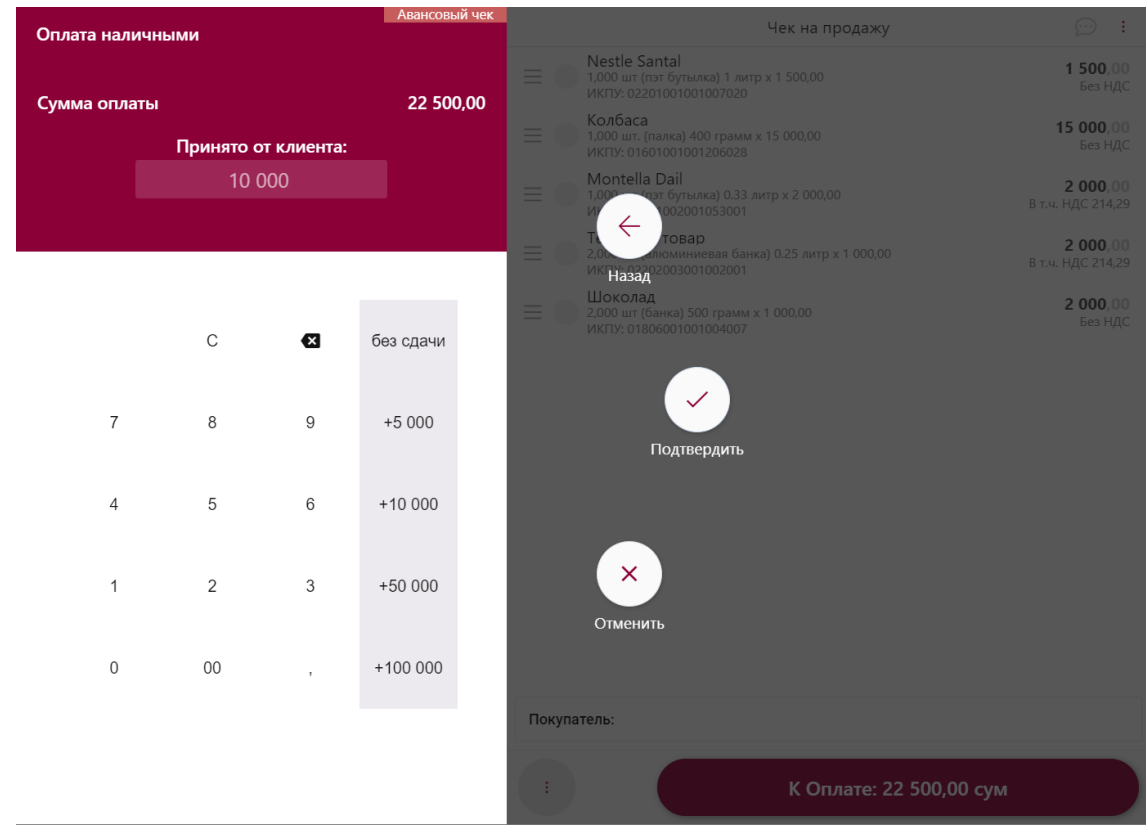

### <span id="page-7-0"></span>**Кредитный чек.**

• После того, как вы выбрали товары для продажи, нажмите на три точки по середине в нижней части экрана и выберите **"Кредитный чек"**, как показано на скриншоте.

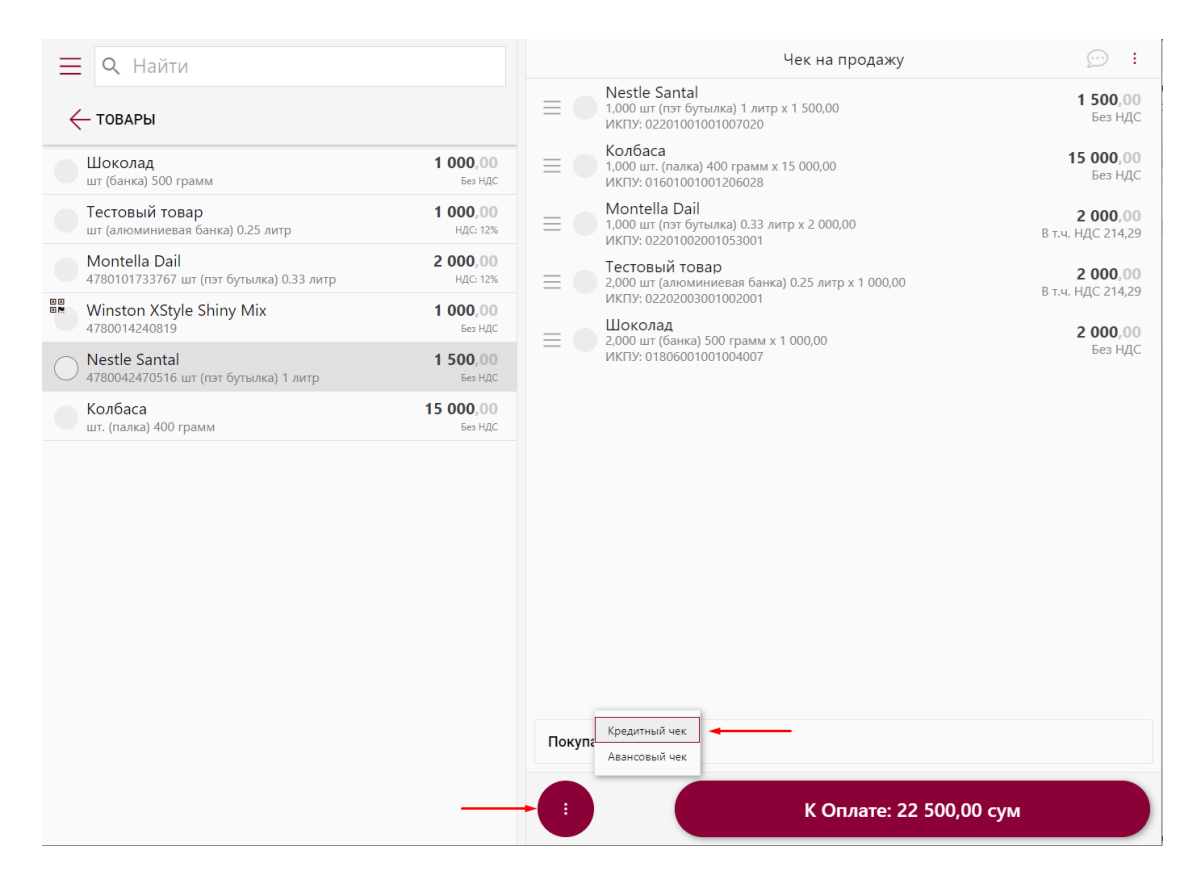

• Выберите способ оплаты.

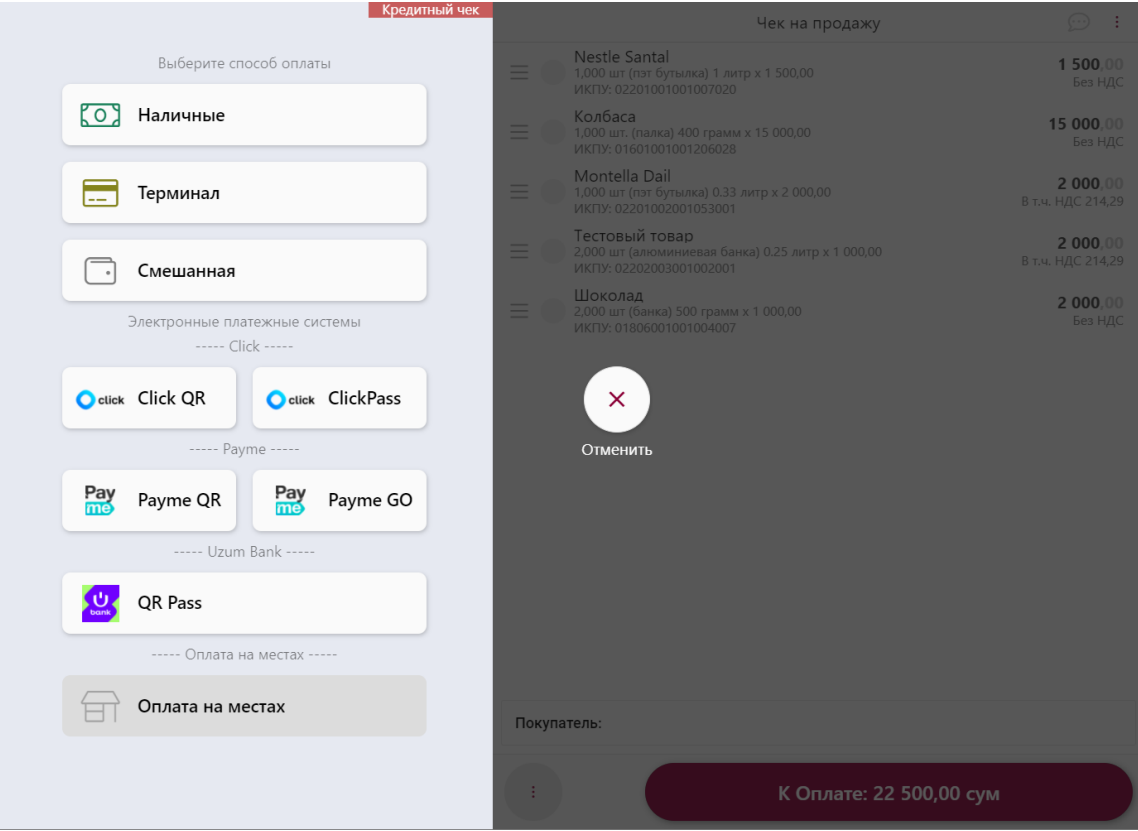

• Оставьте нулевую сумму и нажмите на кнопку **"Подтвердить"**.

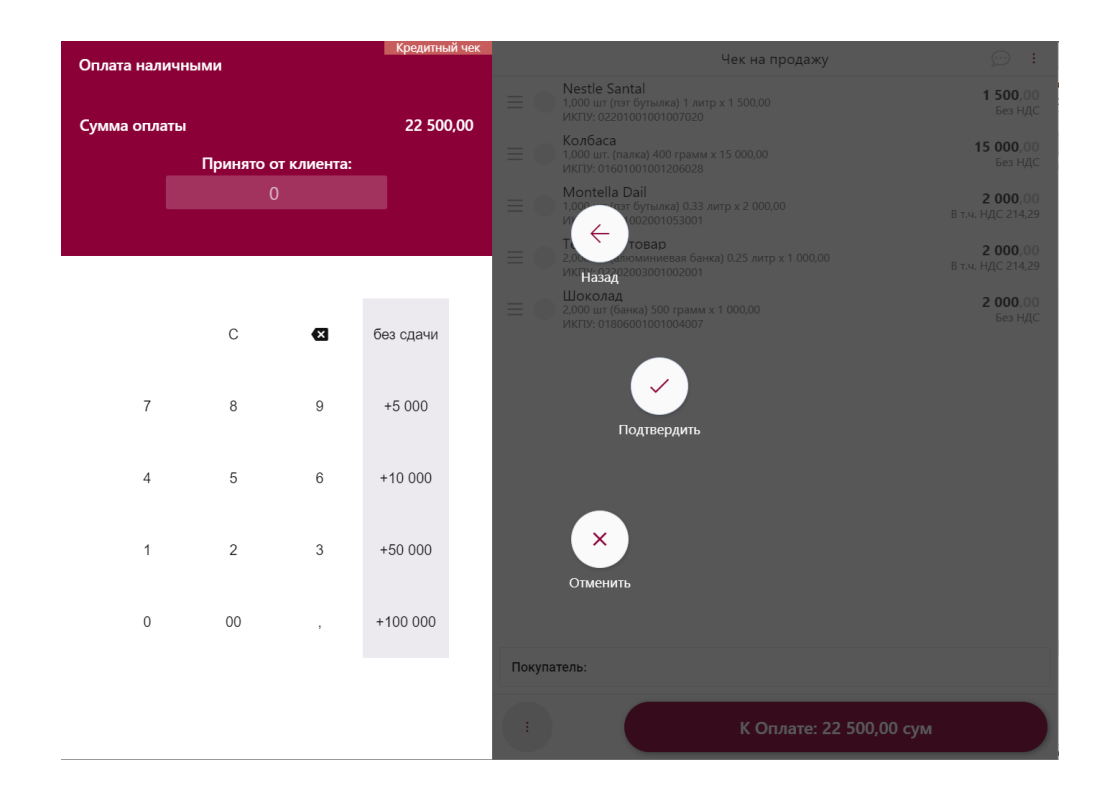

## <span id="page-9-0"></span>**Раздел «Чеки и возвраты»**

В разделе **"Чеки и возвраты"** хранятся все сохраненные чеки и можно сделать возврат средств, следуя инструкции ниже.

- Зайдите в раздел **"Чеки и возвраты"**.
- Выберите чек **"Продажа"**.
- Нажмите **"Сделать возврат"**, как показано на скриншоте.

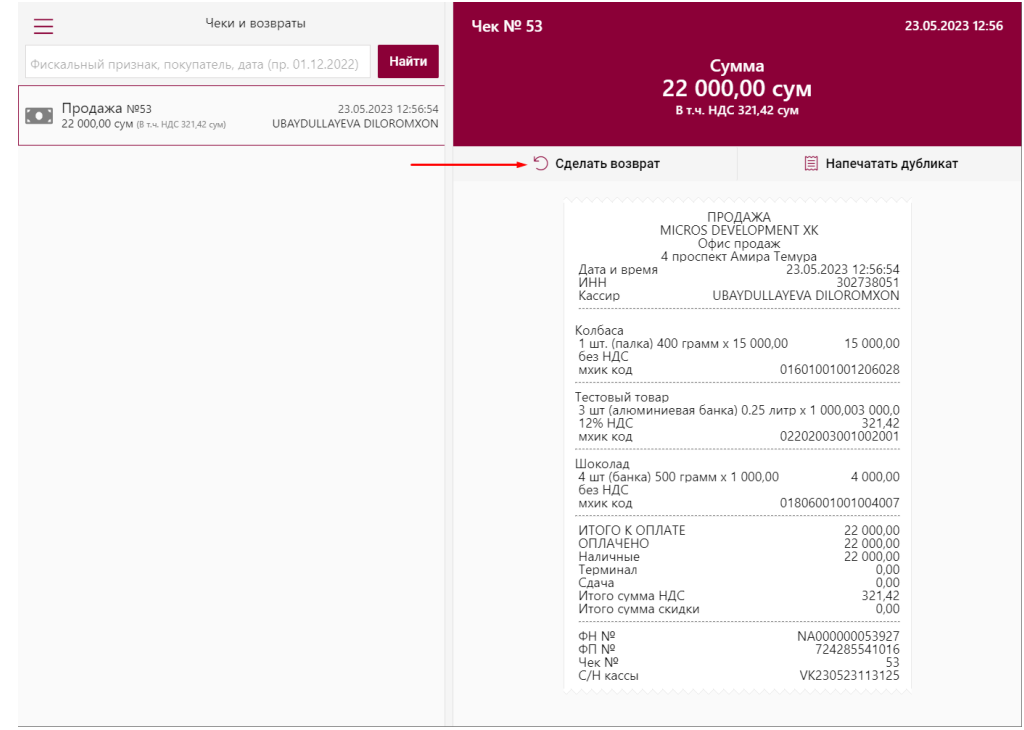

• На экран выйдет товар(ы) по чеку, которые вы хотите вернуть, нажмите на кнопку **"Далее"**.

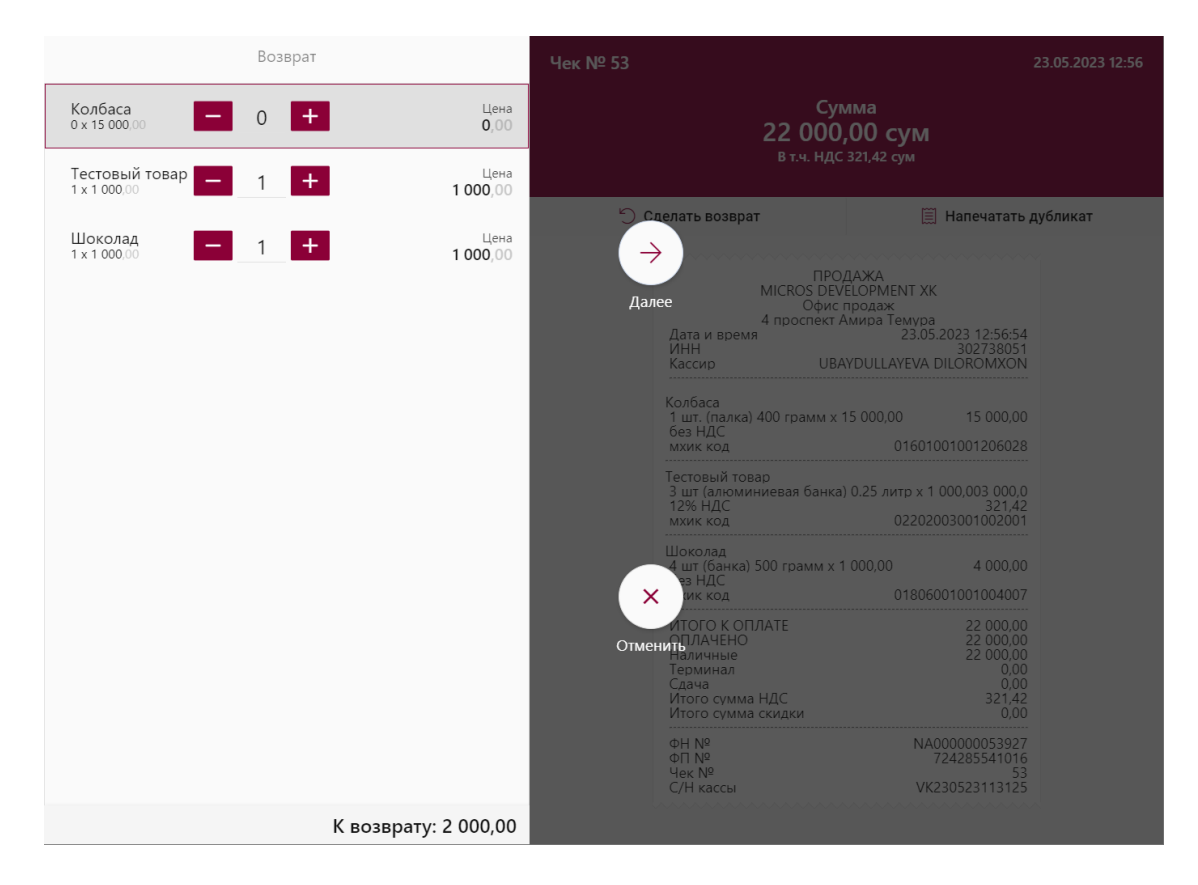

• Выберите, через какой способ была проведена оплата по чеку.

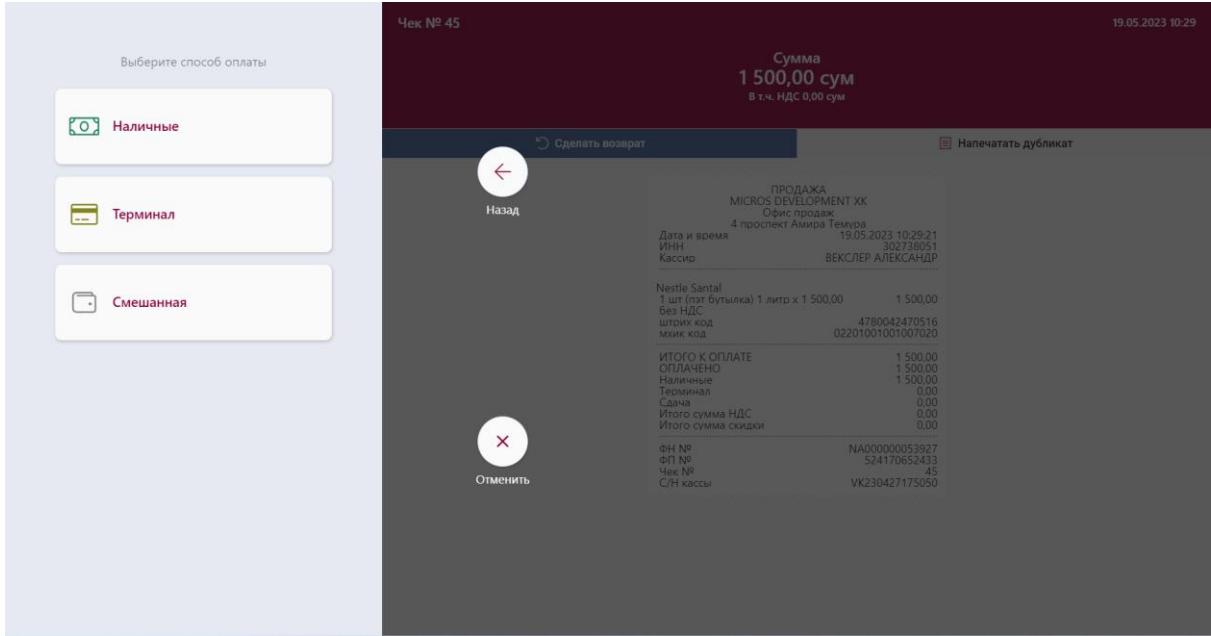

• На экран выйдет сумма к возврату, нажмите на кнопку **"Подтвердить"**.

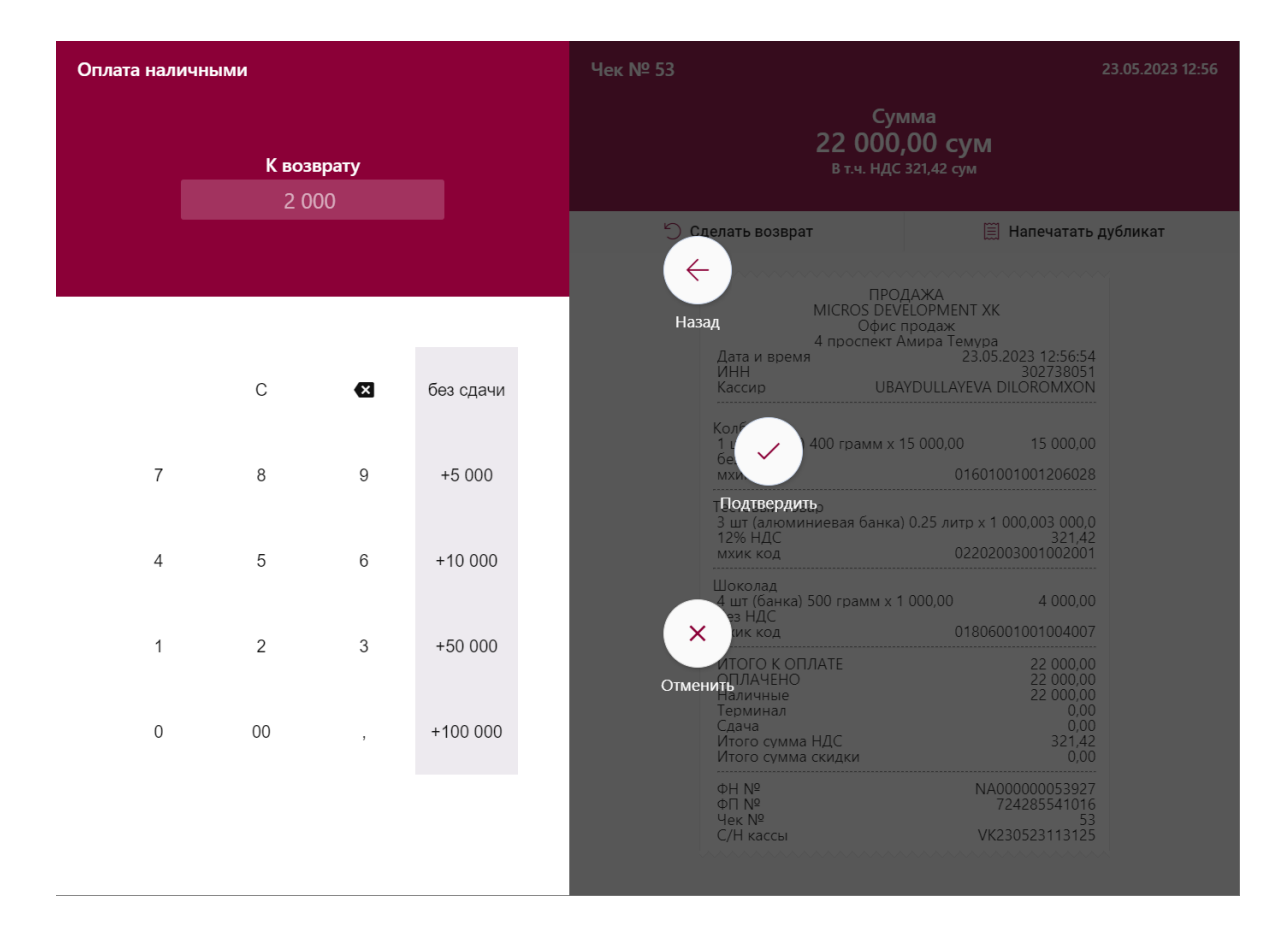

• На экран выйдет возвратный чек, нажмите на кнопку **"Закрыть чек"**.

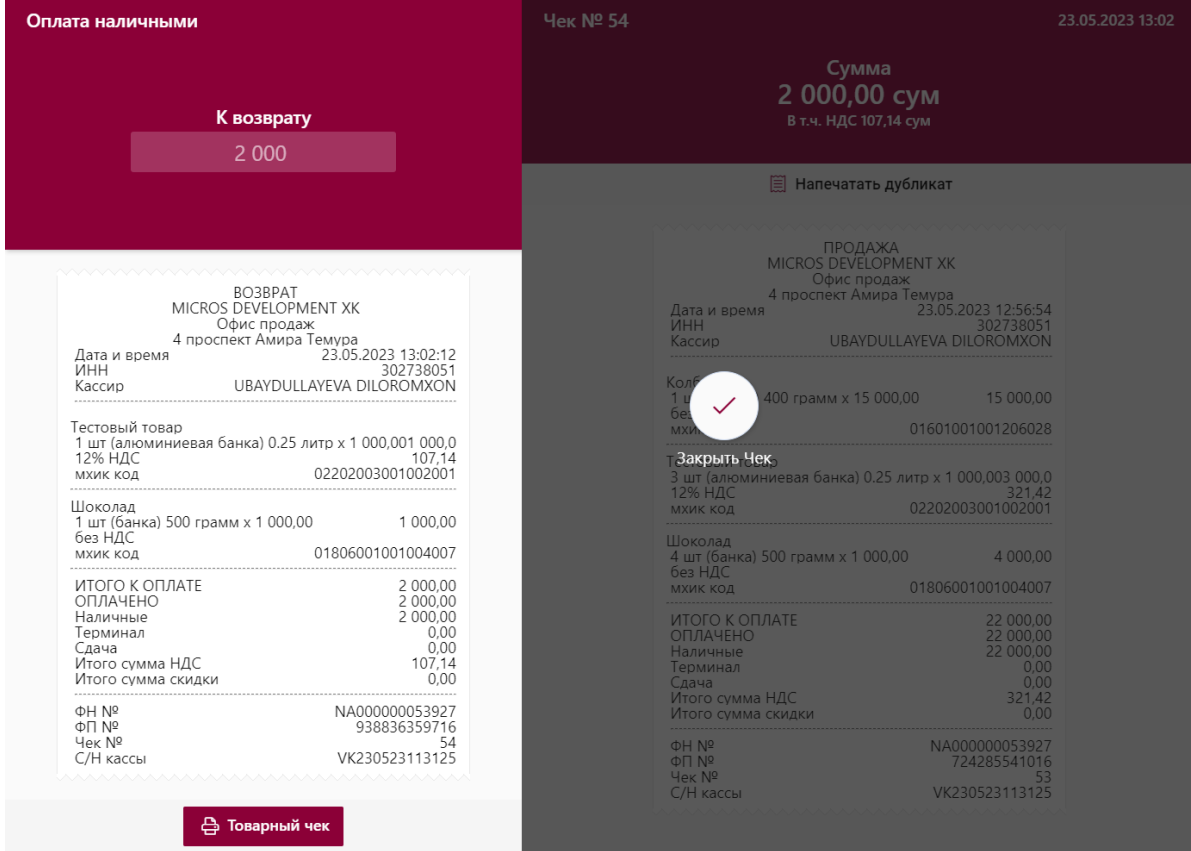

# <span id="page-12-0"></span>**Раздел «Смена»**

В разделе **"Смена"** подробно описано, как сделать открытие и закрытие смены в виртуальной кассе.

#### <span id="page-12-1"></span>**Открытие смены.**

1. Чтобы сделать открытие смены, зайдите в раздел **"Смена"** и нажмите на кнопку **"Открыть смену"**.

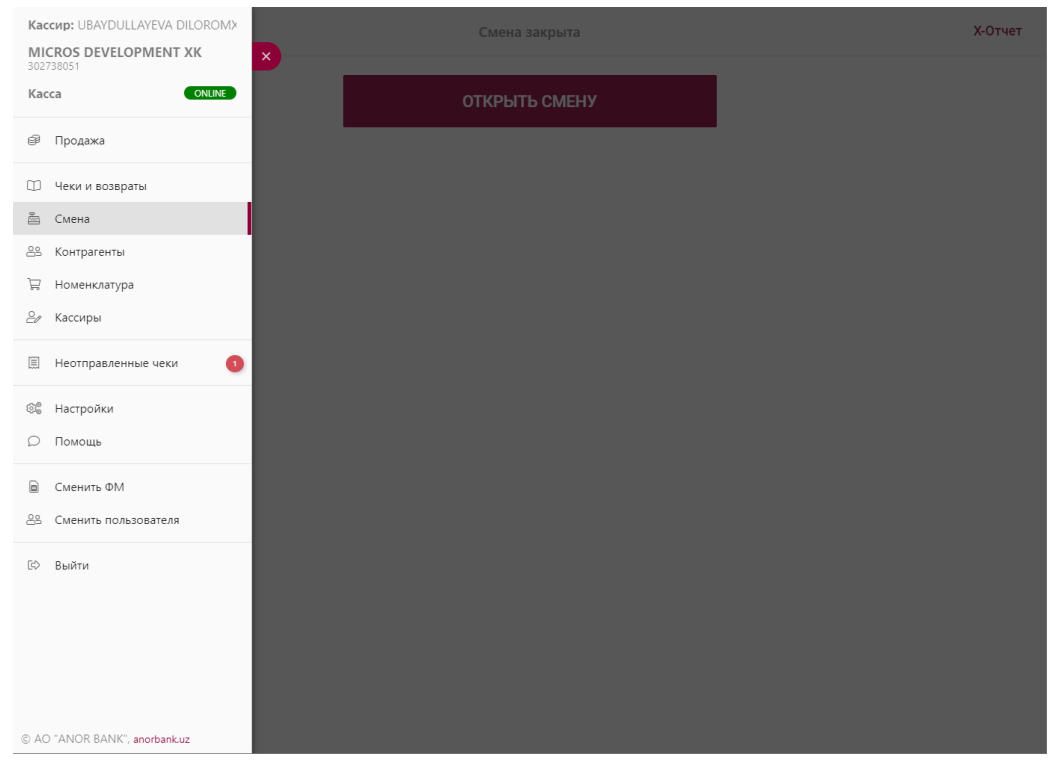

• На экран выйдет окошко, что смена открыта.

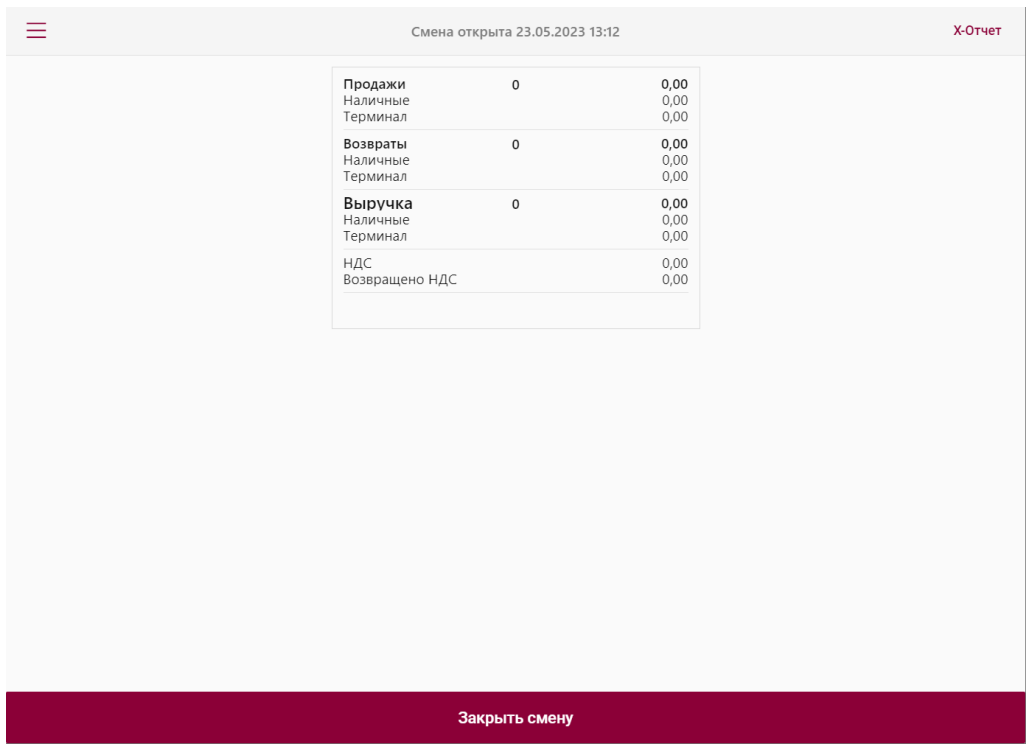

#### <span id="page-13-0"></span>**Закрытие смены.**

- Чтобы закрыть смену, обязательно должен быть, хотя бы, один чек, в течение дня. Иначе, закрыть смену будет невозможно.
- Зайдите в раздел **"Смена"** и нажмите на кнопку **"Закрыть смену"**.

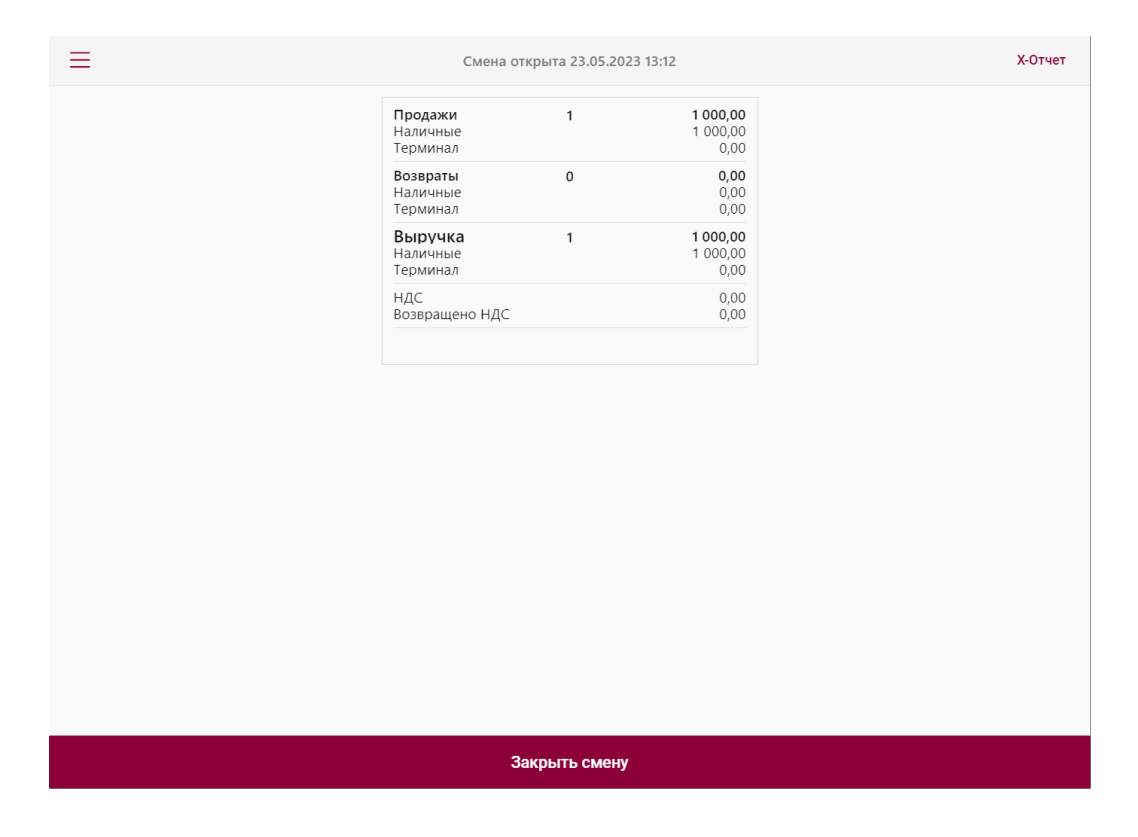

#### <span id="page-14-0"></span>**Раздел «Контрагенты»**

• В разделе **"Контрагенты"** хранится список покупателей компании, которые были внесены в базу виртуальной кассы. Также, в этом разделе можно добавлять контрагентов в базу виртуальной кассы организации, нажав на кнопку **"Создать"** в правом верхнем углу.

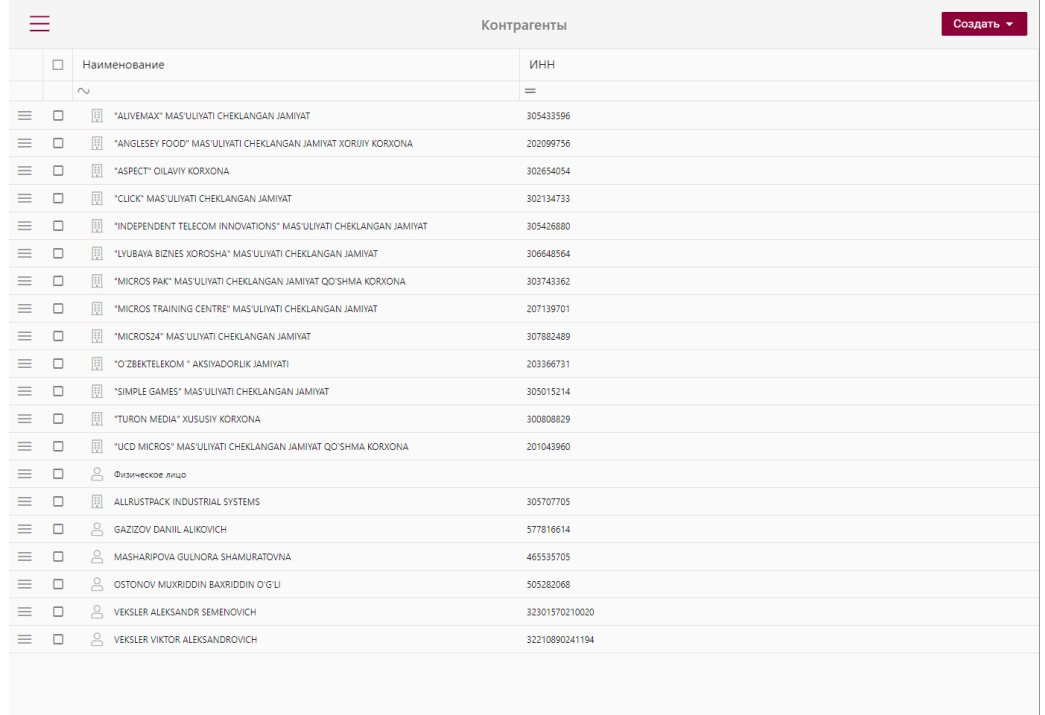

• Контрагента можно прикрепить к чеку при выдаче, как показано на скриншоте. Это нужно для того, чтобы в случае утери чека покупателем, можно было найти его по названию организации, если это будет необходимо.

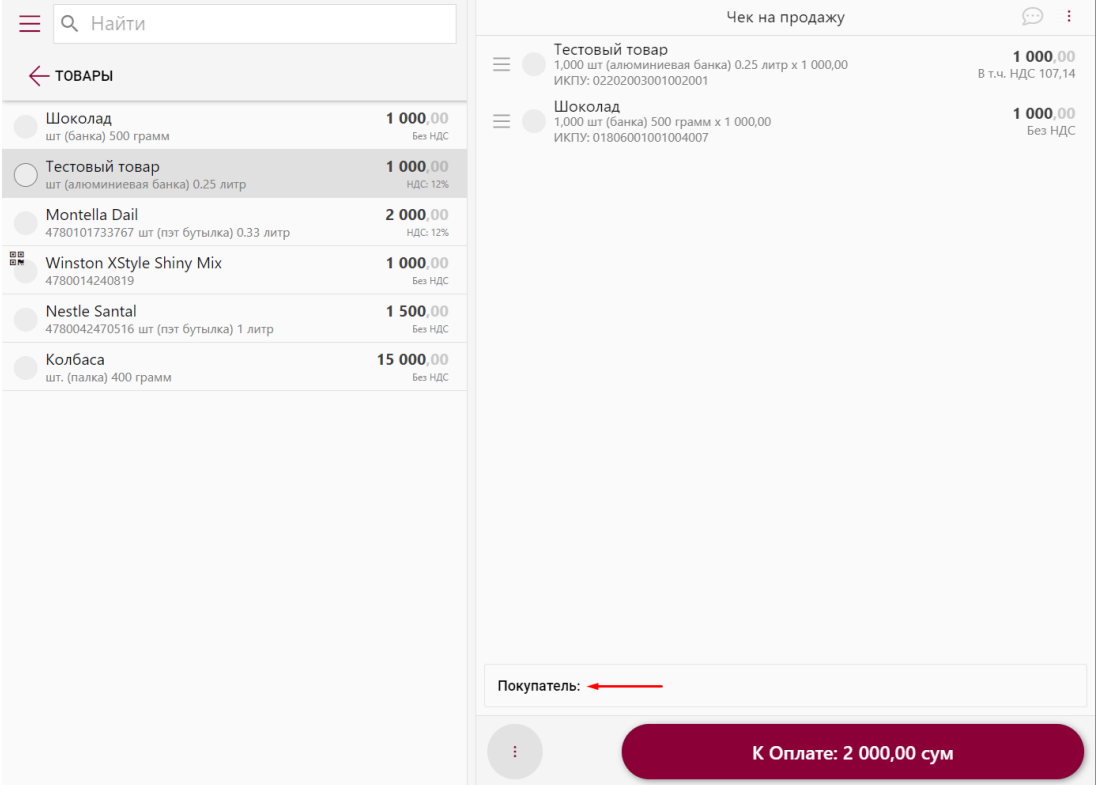

• Контрагента можно добавить, как Комитента, когда создается номенклатура, нажав на лупу в графе **"Комитент"**, как показано на скриншоте.

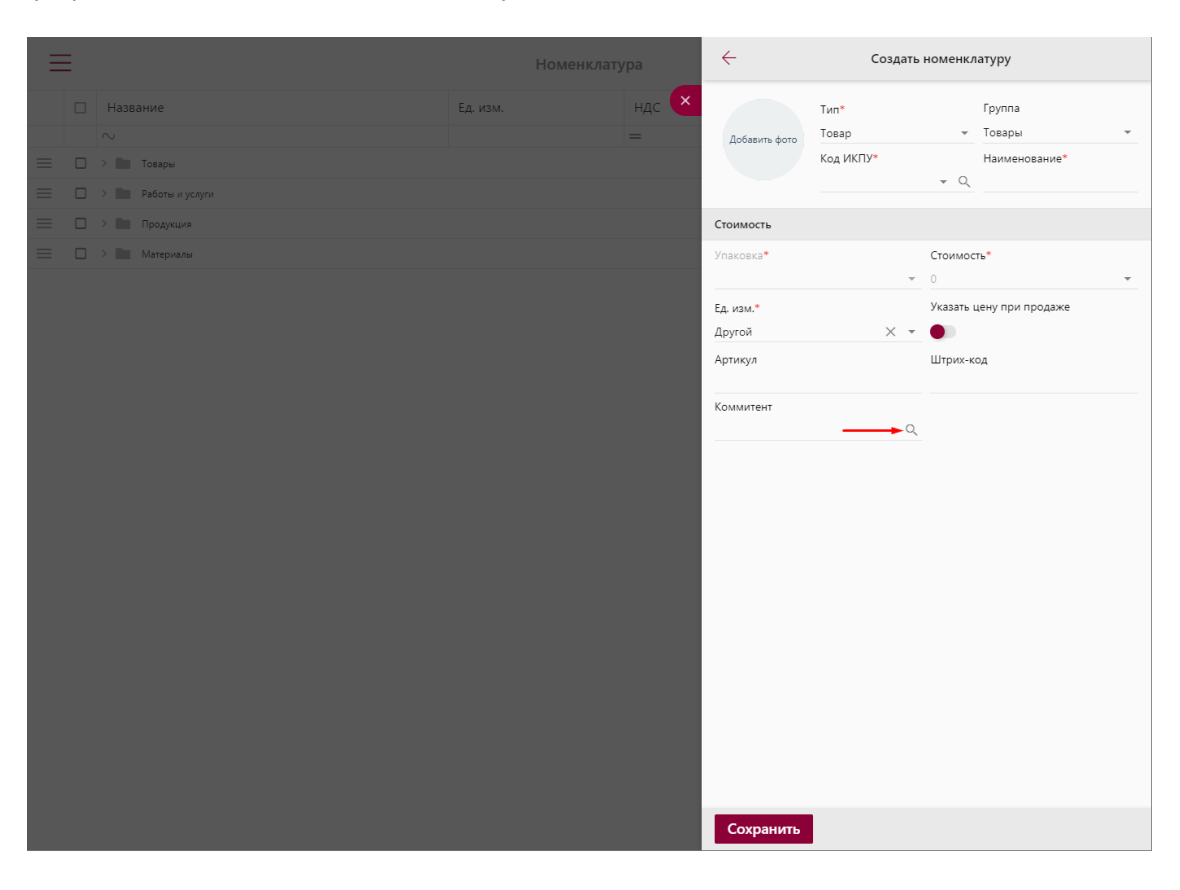

# <span id="page-16-0"></span>**Раздел «Номенклатура»**

В разделе **"Номенклатуры"** последовательно описаны шаги создания товаров в виртуальной кассе.

• В пункте меню нажмите на кнопку **"Номенклатура"** и вы попадёте на страницу номенклатуры.

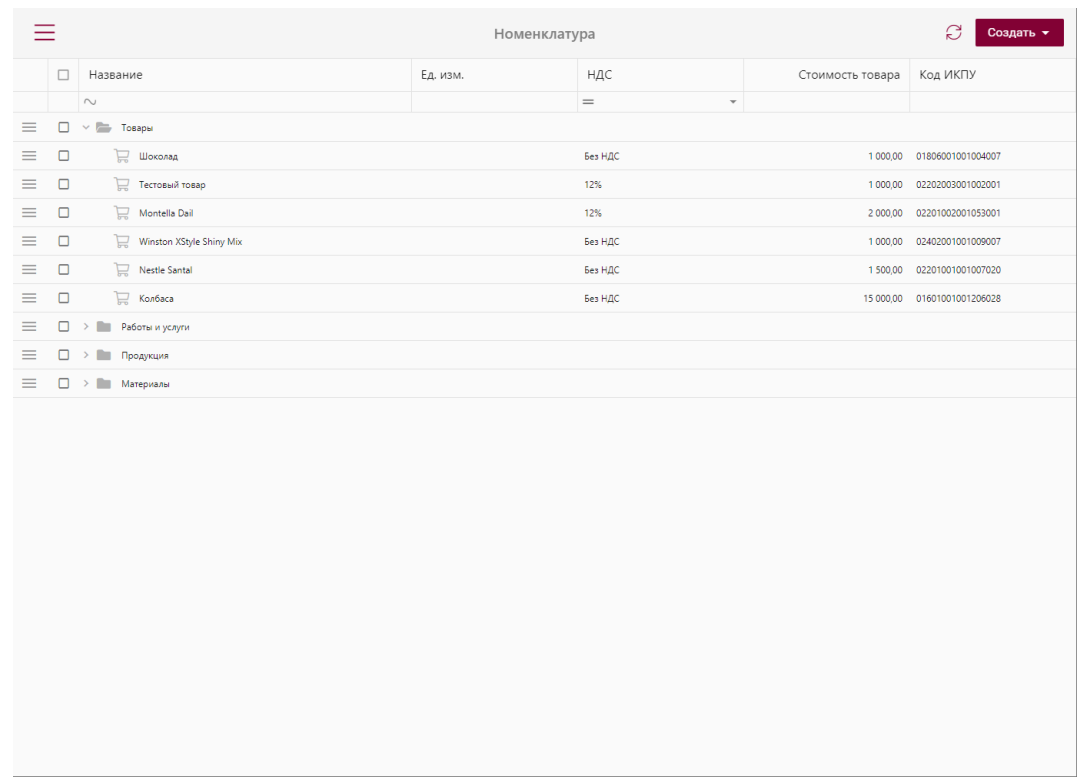

• Нажмите на кнопку **"Создать"** в правом верхнем углу и выберите из списка **"Создать номенклатуру"**, как показано на скриншоте.

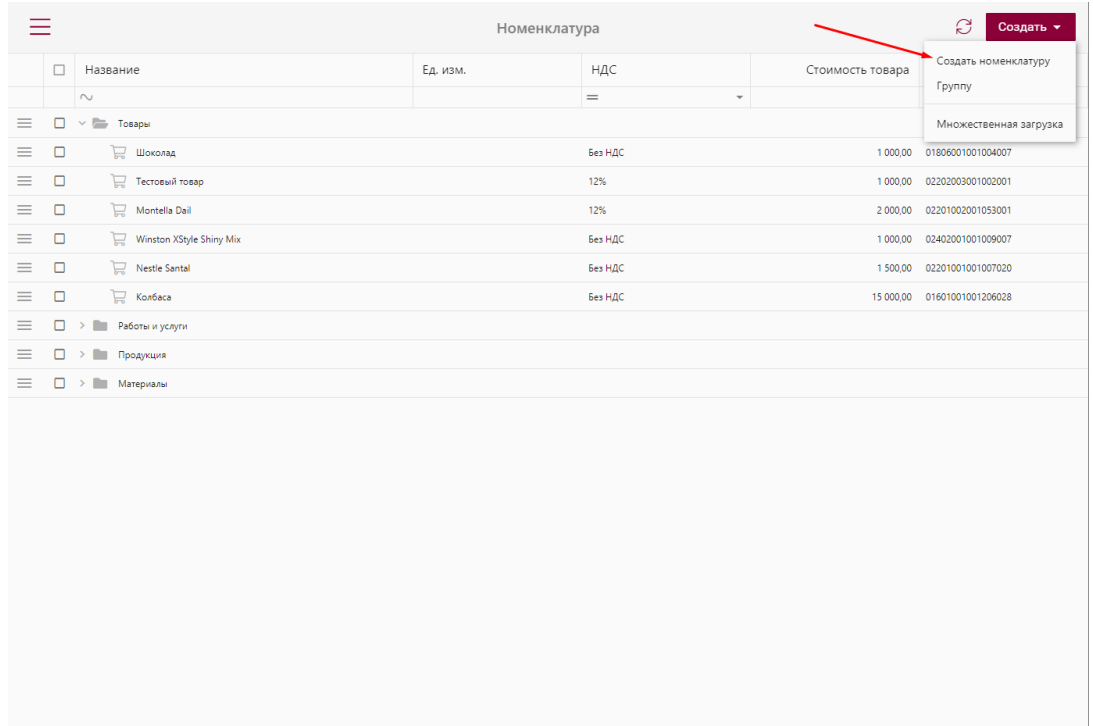

- Есть два способа добавления:
	- добавить товар по штрихкоду
	- добавить товар без штрихкода

Далее необходимо выбрать добавление без штрихкода.

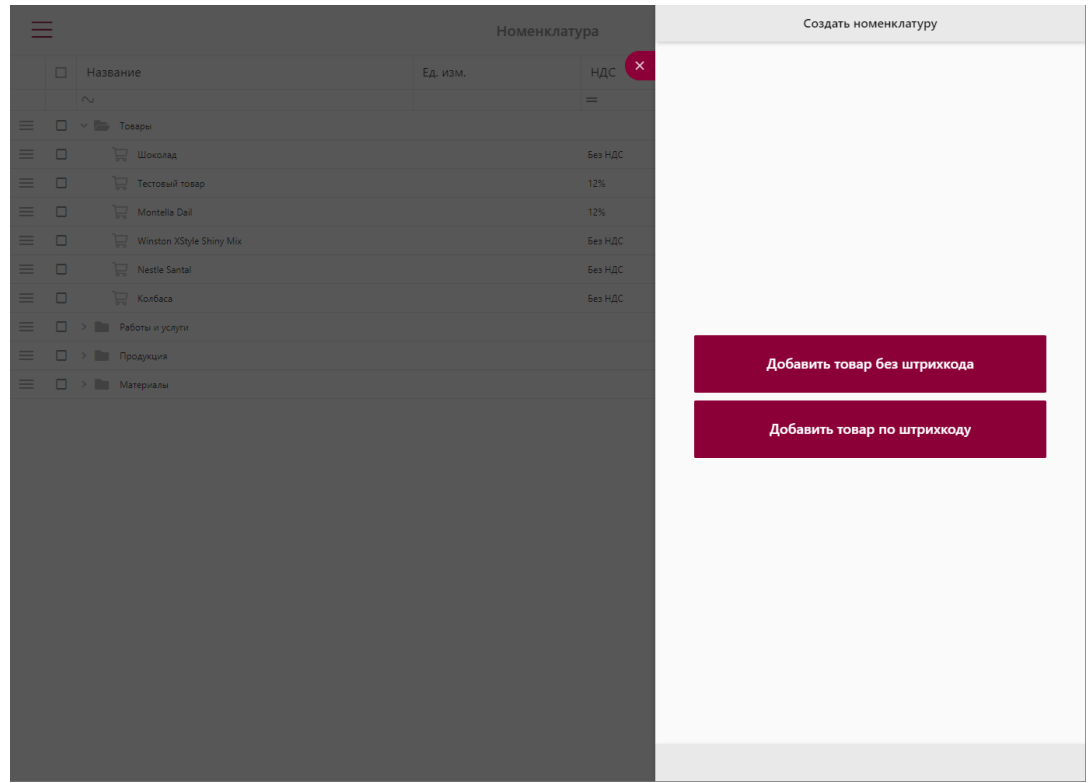

• В правой стороне откроется дополнительное окно для создания номенклатуры. Нажмите на лупу для автозаполнения по коду ИКПУ, как показано на скриншоте.

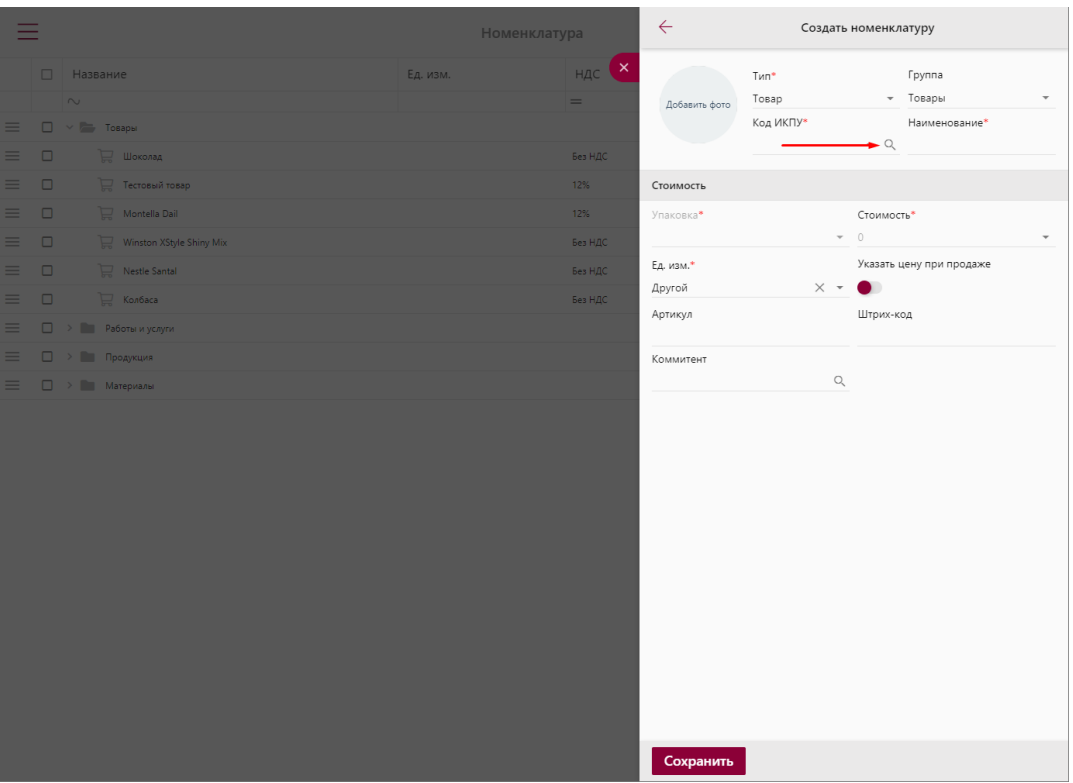

- На экран выйдет список всех ИКПУ, нажмите на **"Справочник"**.
- Пропишите название товара, которое хотите добавить и нажмите **"Поиск"**.
- Рядом с кнопкой **"Поиск"** есть фильтр, где можно искать продукты и товары по заданному параметру, как это показано на скриншоте.

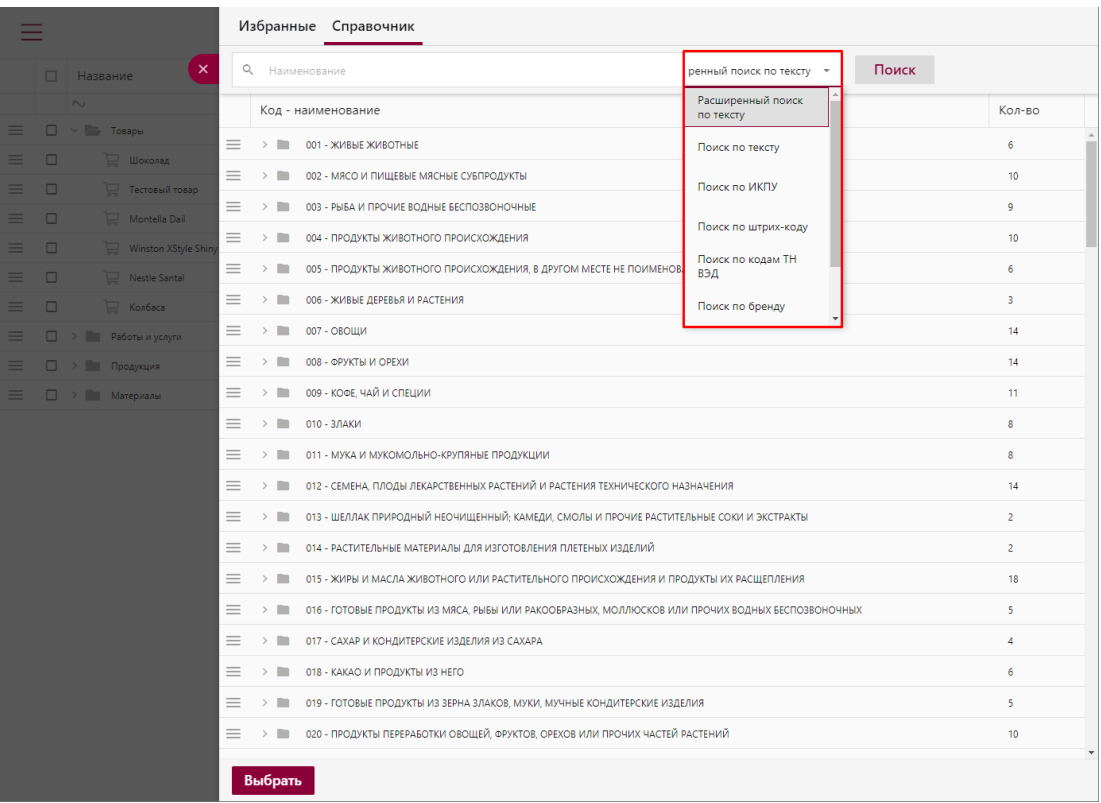

• Также поддерживается поиск по брендовому названию, если введете в поиске название бренда товара.

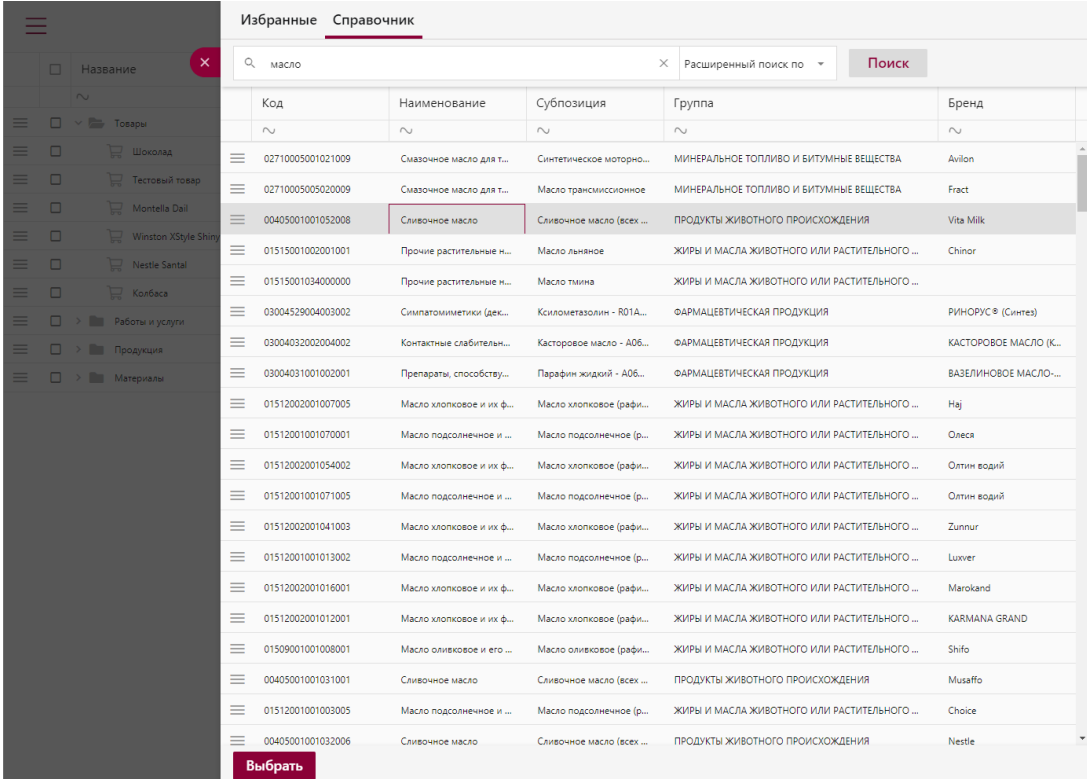

- Нажмите два раза левой кнопкой мыши по выбранному товару и код ИКПУ добавится автоматически.
- Пропишите наименование товара, его стоимость, укажите, с НДС он или без и нажмите на кнопку **"Сохранить"**.

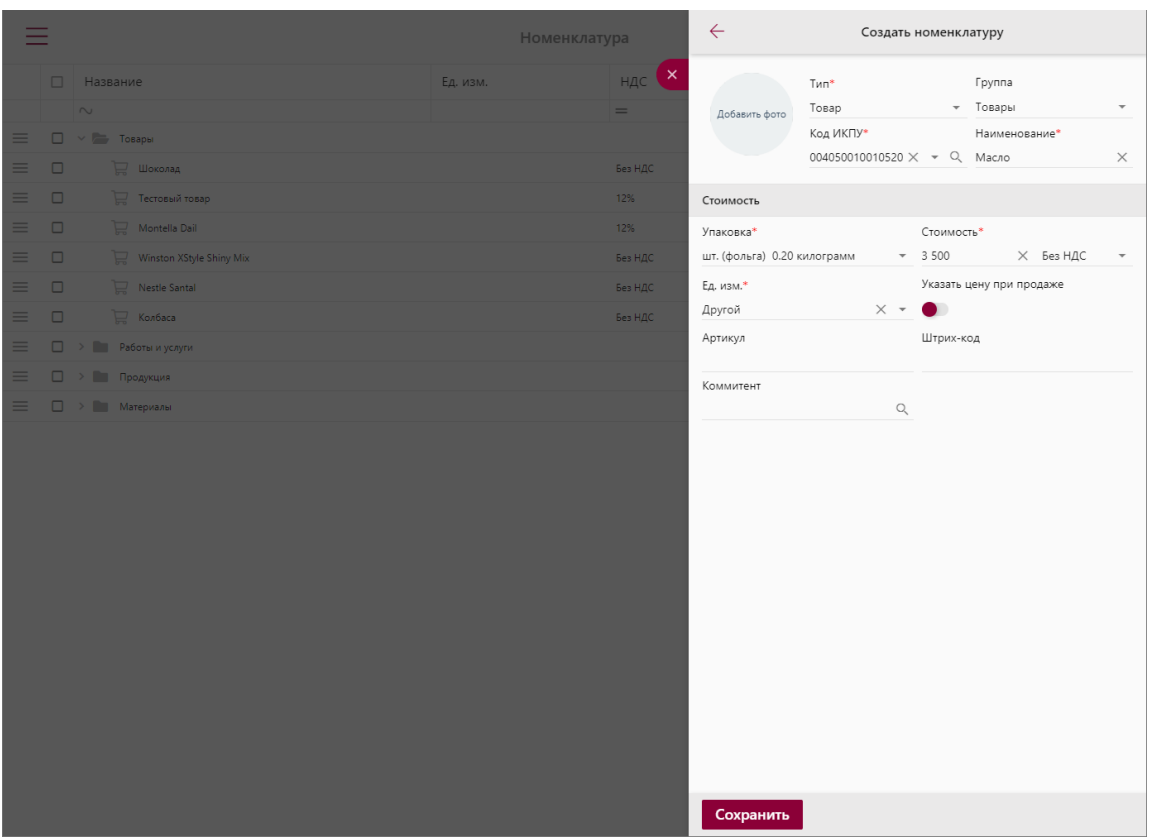

• Добавленный товар автоматически добавляется в раздел **"Продажа"**, в пункт **"Товары"** и вы можете по поиску его найти.

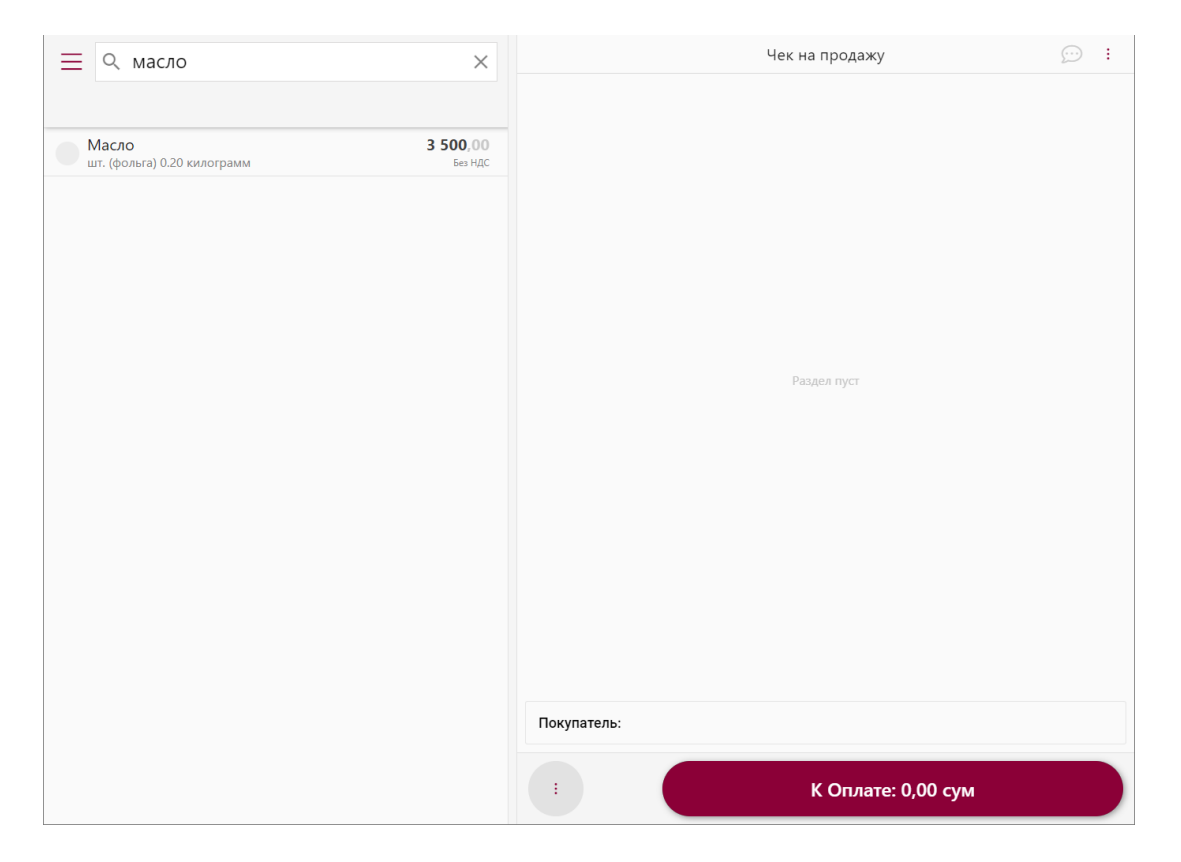

### <span id="page-20-0"></span>**Раздел «Кассиры»**

• В разделе **"Кассиры"** сохранены все зарегистрированные сотрудники организации, пользующиеся виртуальной кассой.

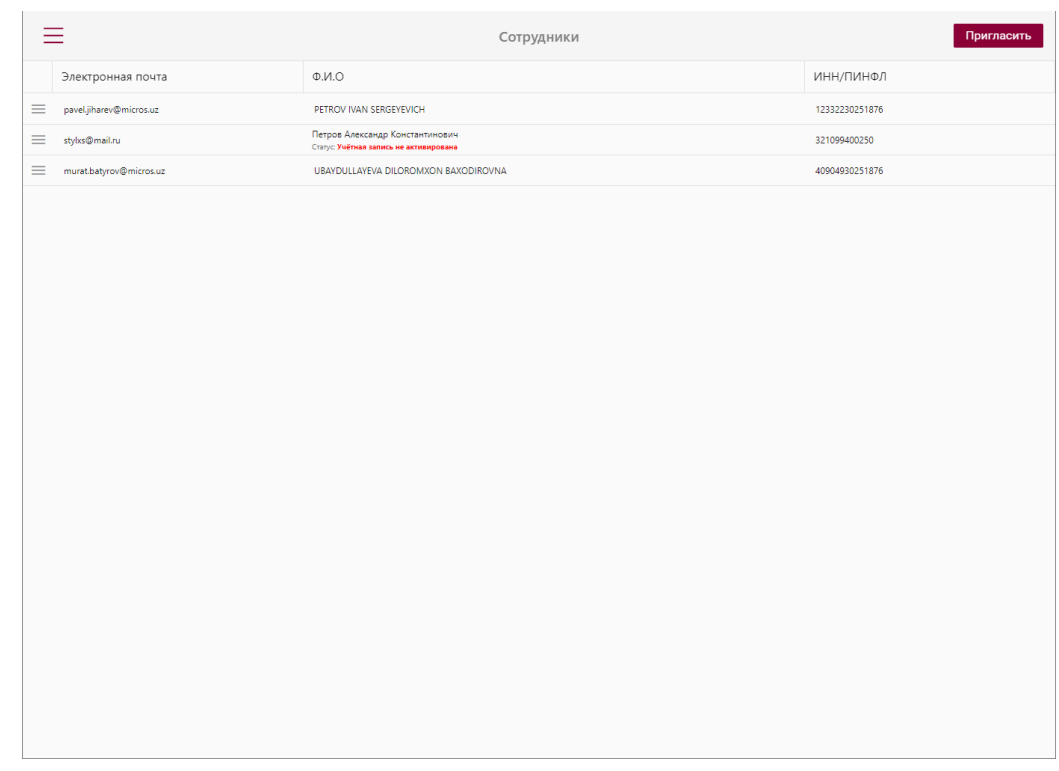

#### <span id="page-20-1"></span>**Раздел «Неотправленные чеки»**

• В разделе **"Неотправленные чеки"** показываются оповещения о всех неотправленных чеках. Если таких чеков нет, будет показывать ноль (0).

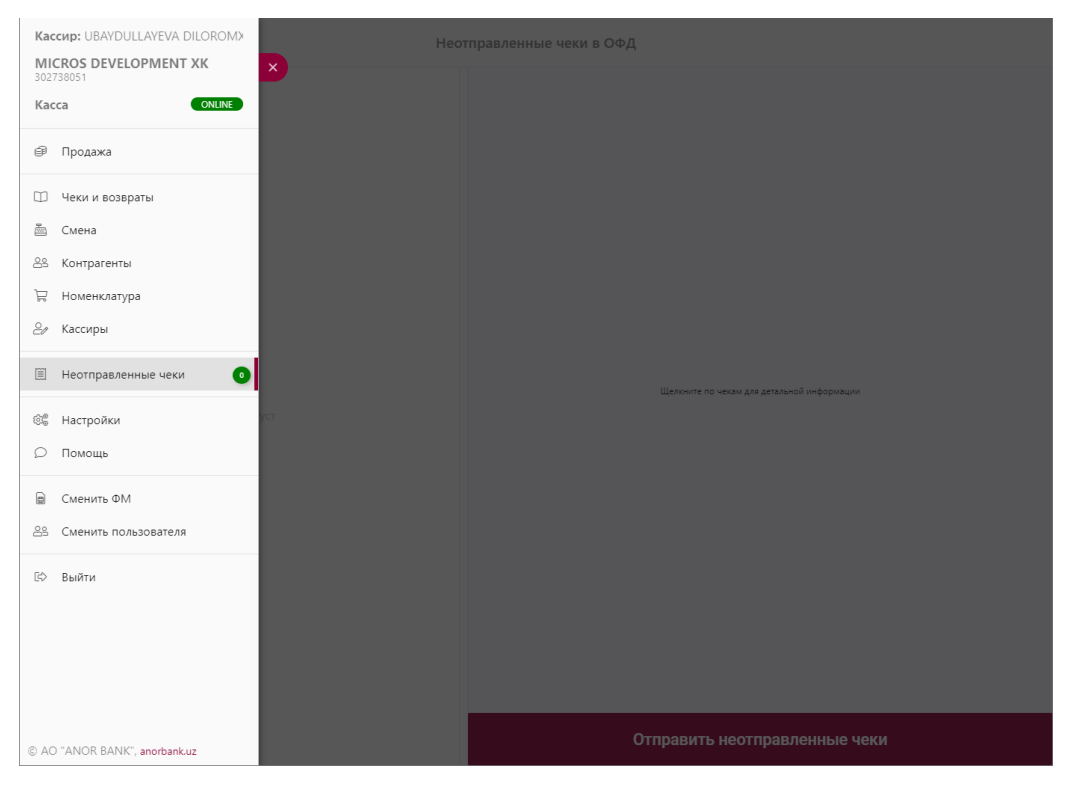

• При переходе в этот раздел, там будут отображаться неотправленные чеки (если таковые имеются), а если их нет, будет показана пустая страница.

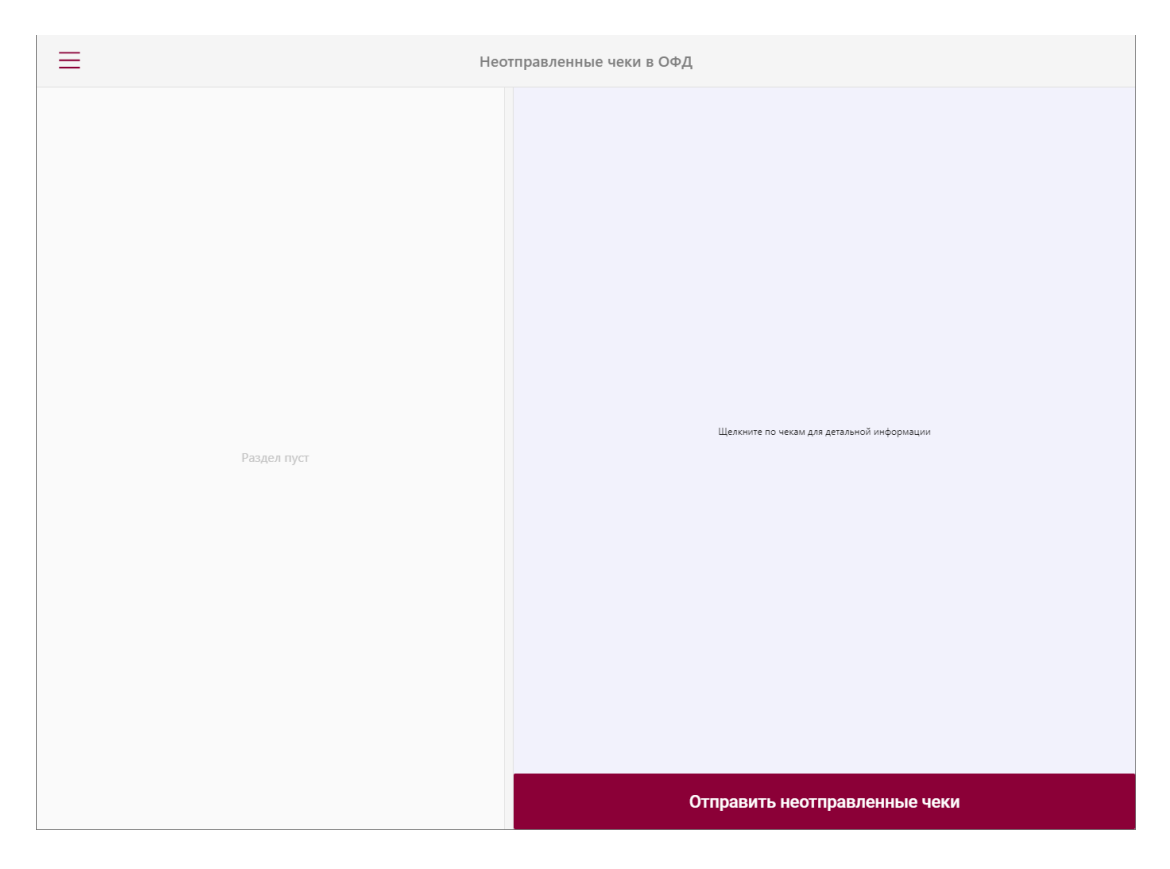

# <span id="page-21-0"></span>**Раздел «Настройки»**

• В разделе **"Настройки"** хранится краткая информация об организации.

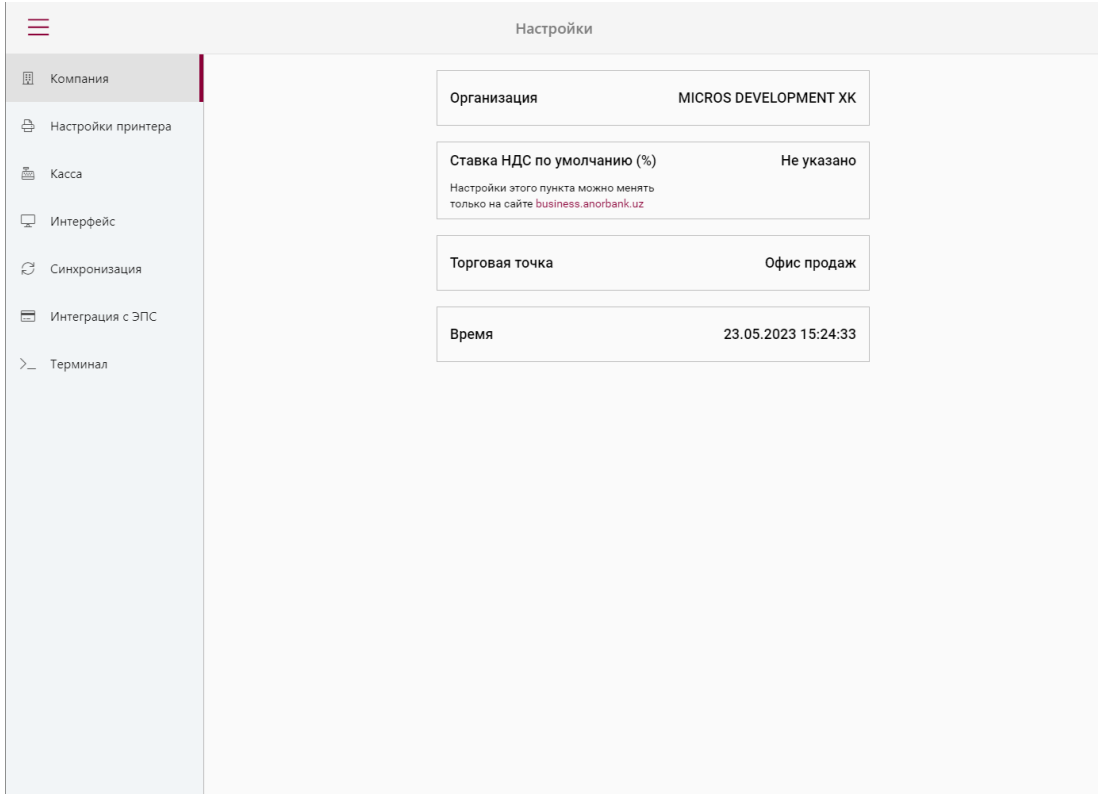

• Можно настроить принтер.

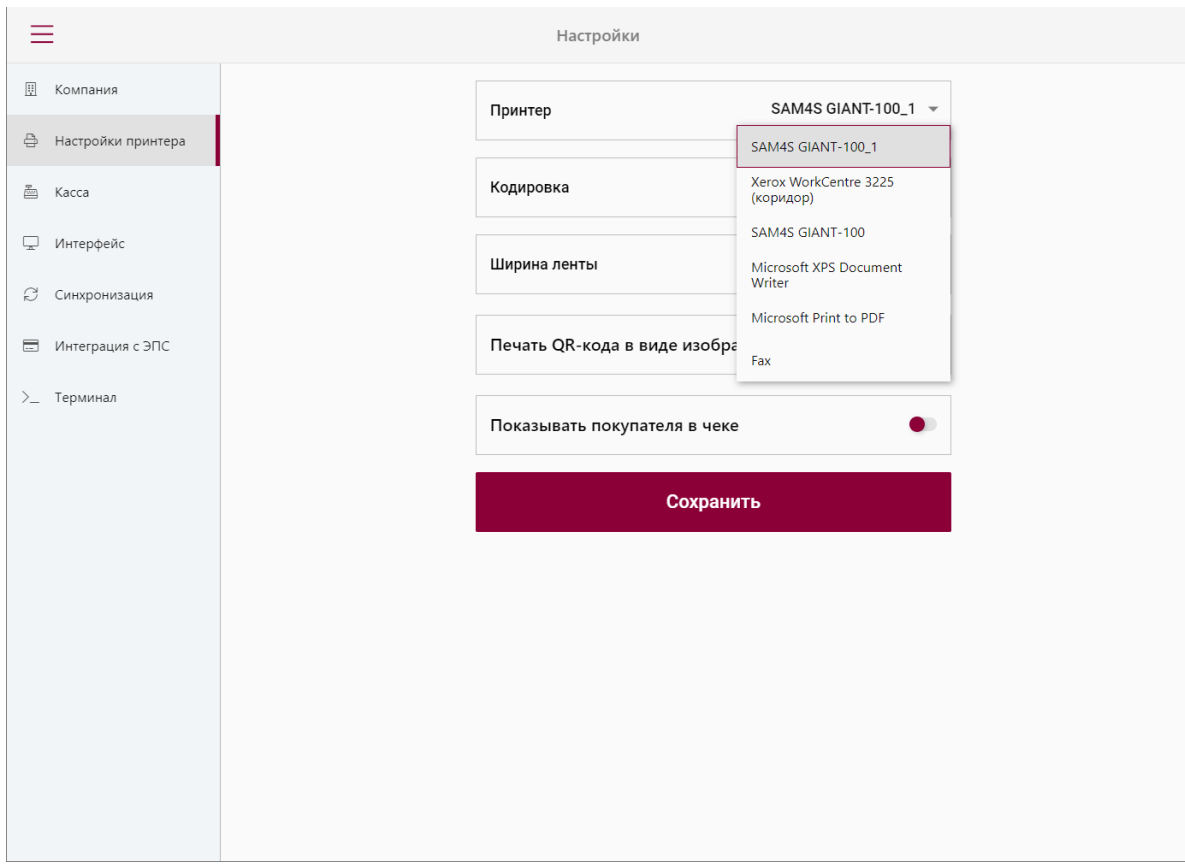

• Хранится информация о фискальном модуле, серийный номер кассы и версия приложения.

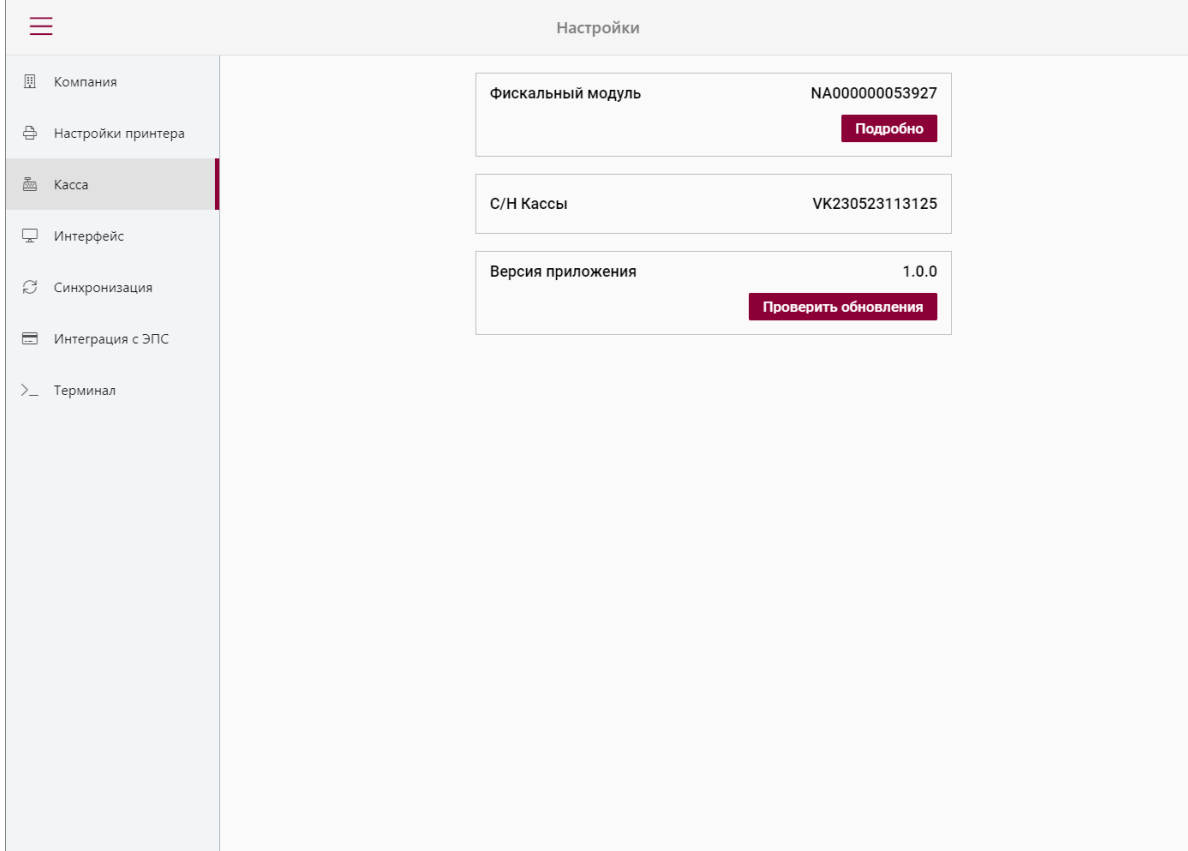

• Можно выбрать язык приложения и включить экранную клавиатуру.

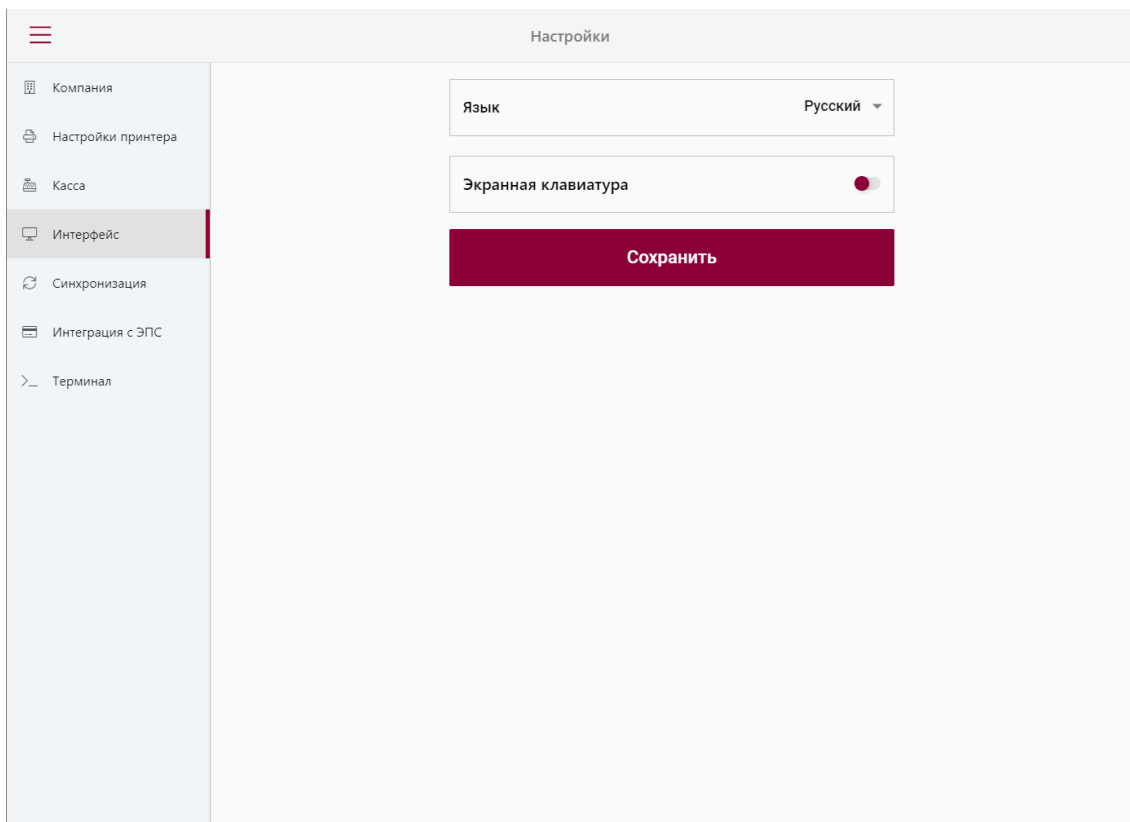

• Можно сделать синхронизацию.

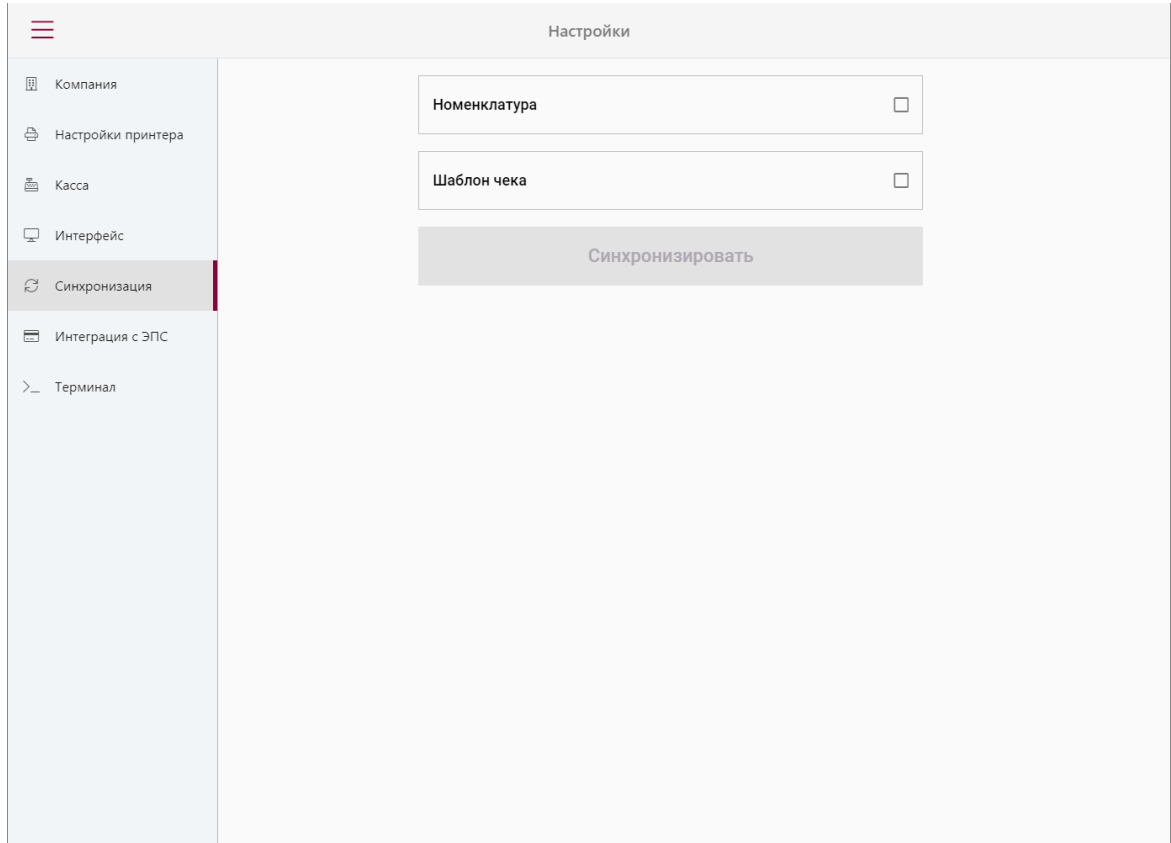

• В программу AnorKassa интегрированы **«Электронная платежная система»** (ЭПС) в этом пункте можно задать настройки путем ввода необходимых данных, выданных платежными платформами.

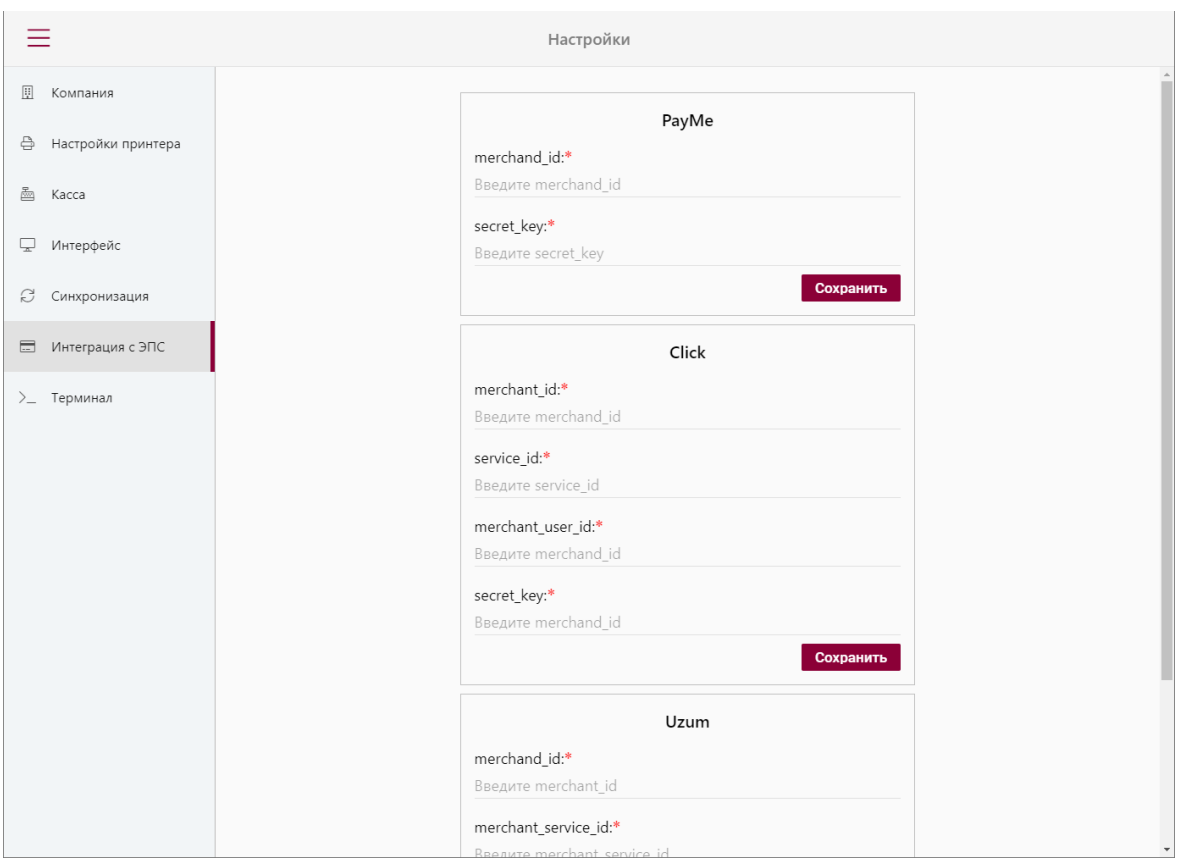

• Можно настроить терминал, подключенный к компьютеру через LAN-порт.

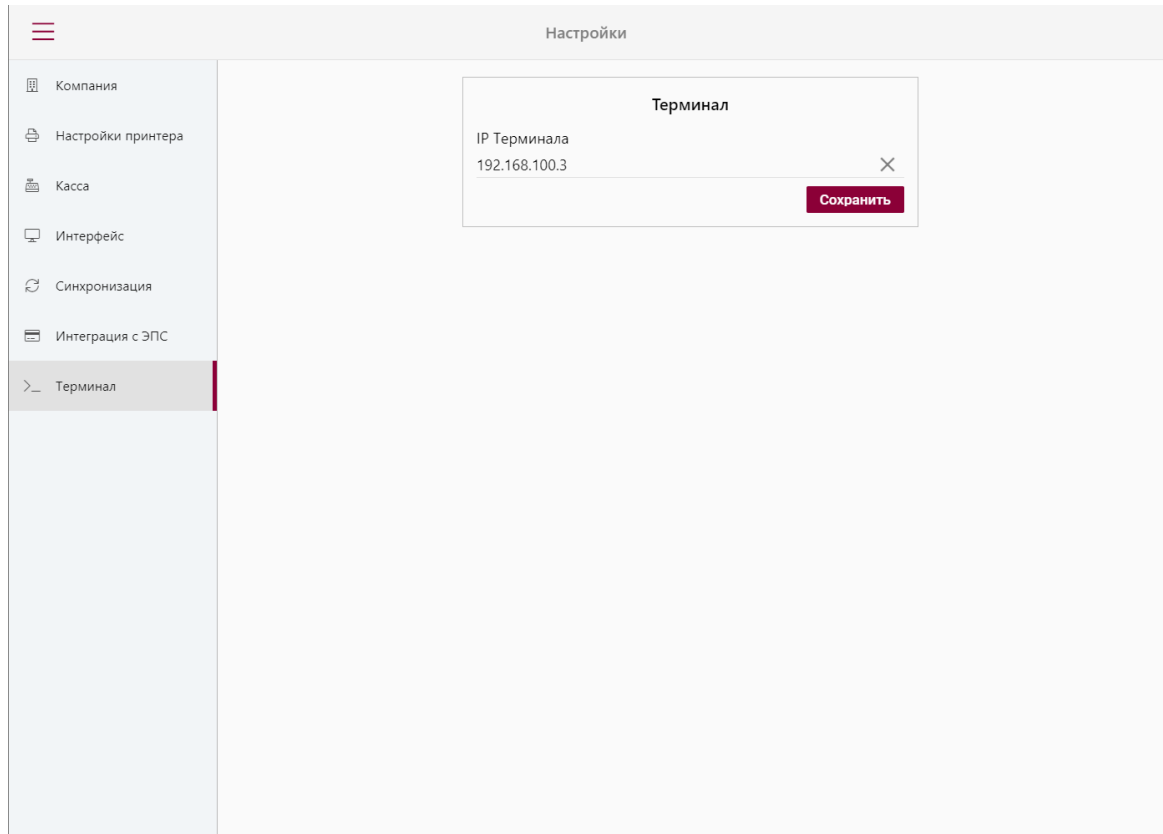

# <span id="page-25-0"></span>**Раздел «Помощь»**

• В разделе **"Помощь"** хранится полное руководство пользователя. Чтобы с ним ознакомиться, нажмите на кнопку **"Руководство пользователя"**.

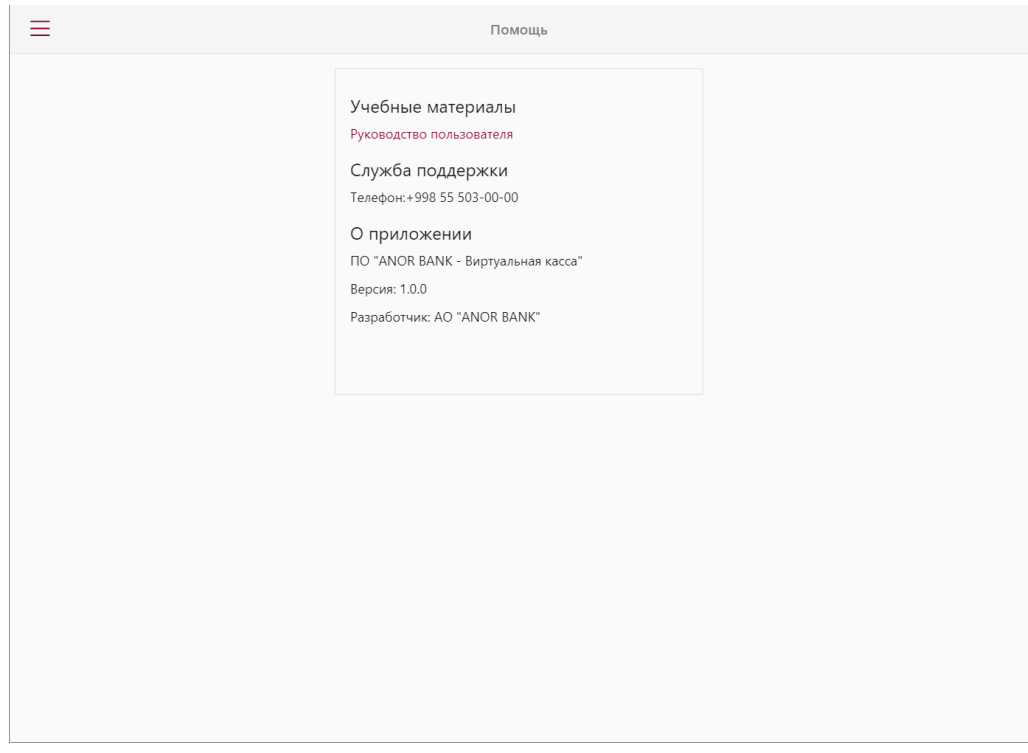

### <span id="page-25-1"></span>**Раздел «Сменить ФМ»**

• Если вам требуется сменить фискальный модуль, нажмите на кнопку **"Сменить ФМ"** в виртуальной кассе.

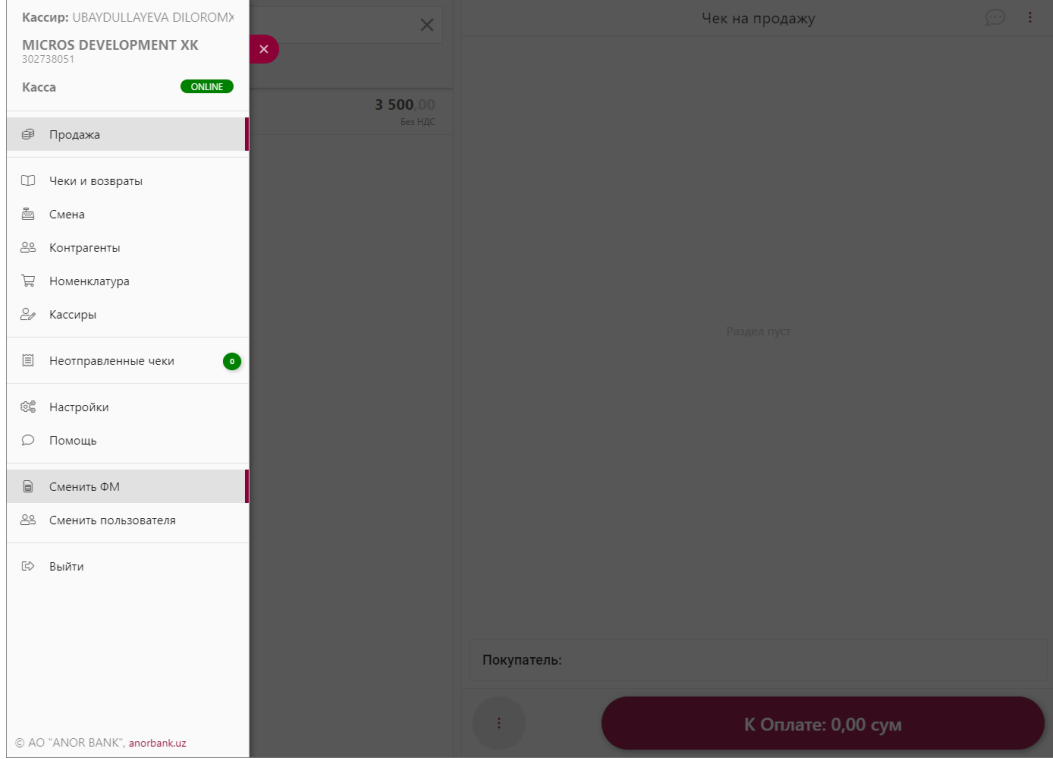

# <span id="page-26-0"></span>**Раздел «Сменить пользователя»**

• Если вы захотите сменить пользователя в виртуальной кассе, нажмите на раздел **"Сменить пользователя"** вам откроется страница с пользователями, выберите необходимый.

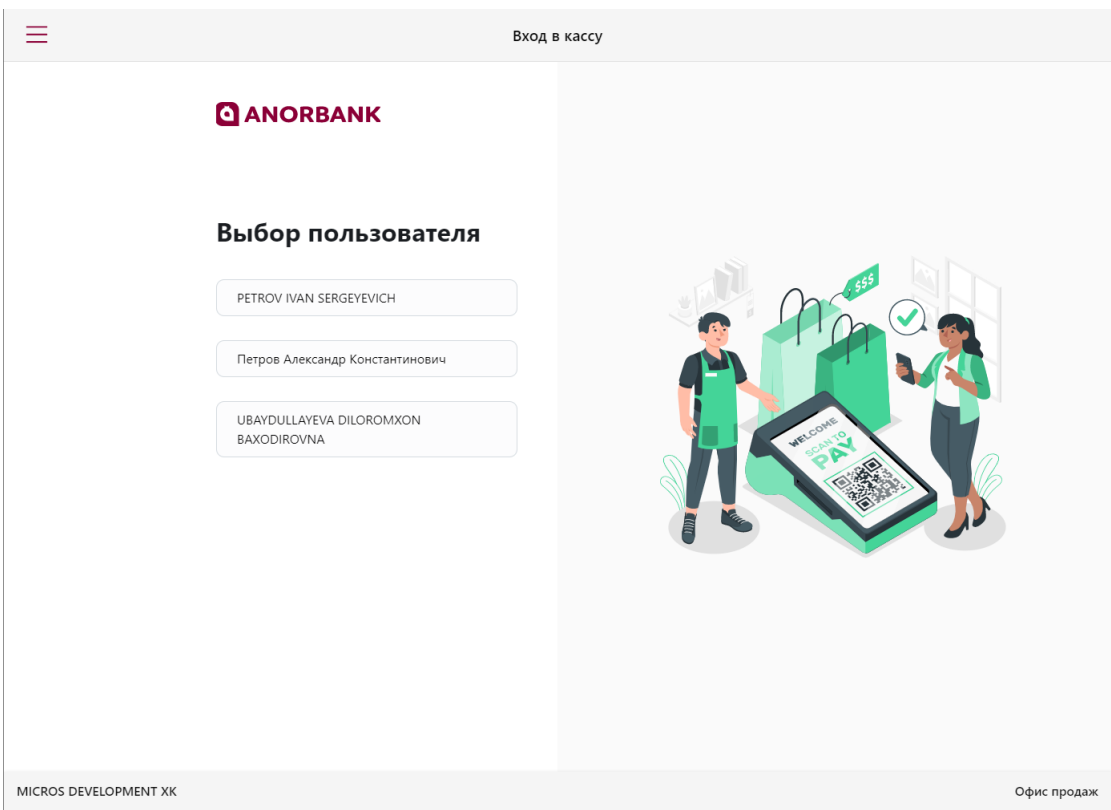